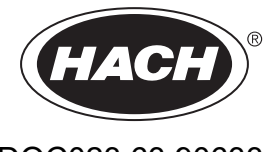

DOC023.63.90633

# **EZ-sarja**

Käyttöohje

05/2024, Painos 8

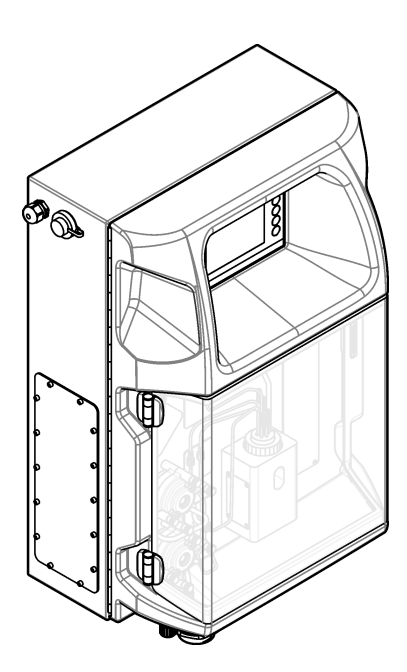

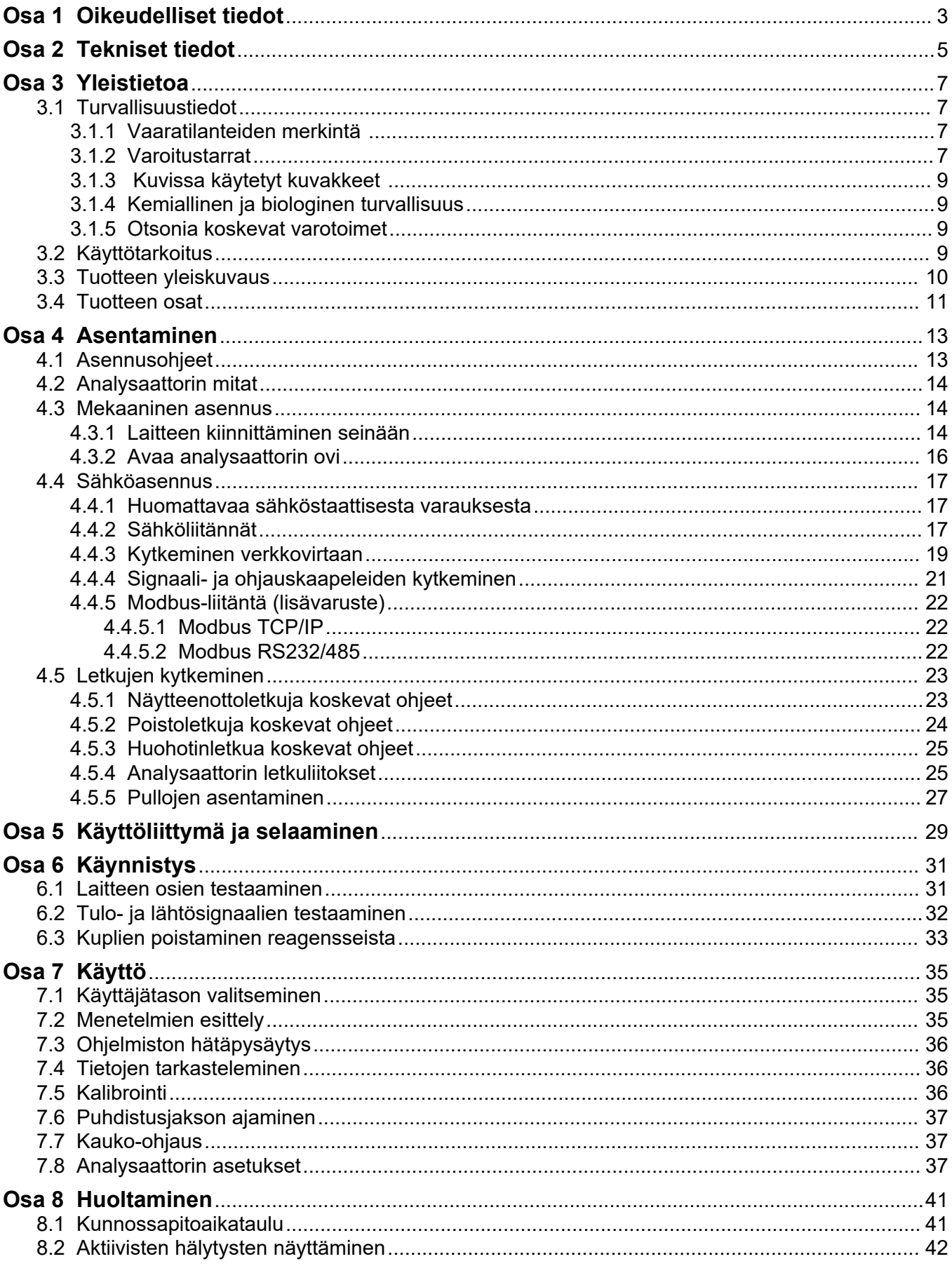

## **Sisällysluettelo**

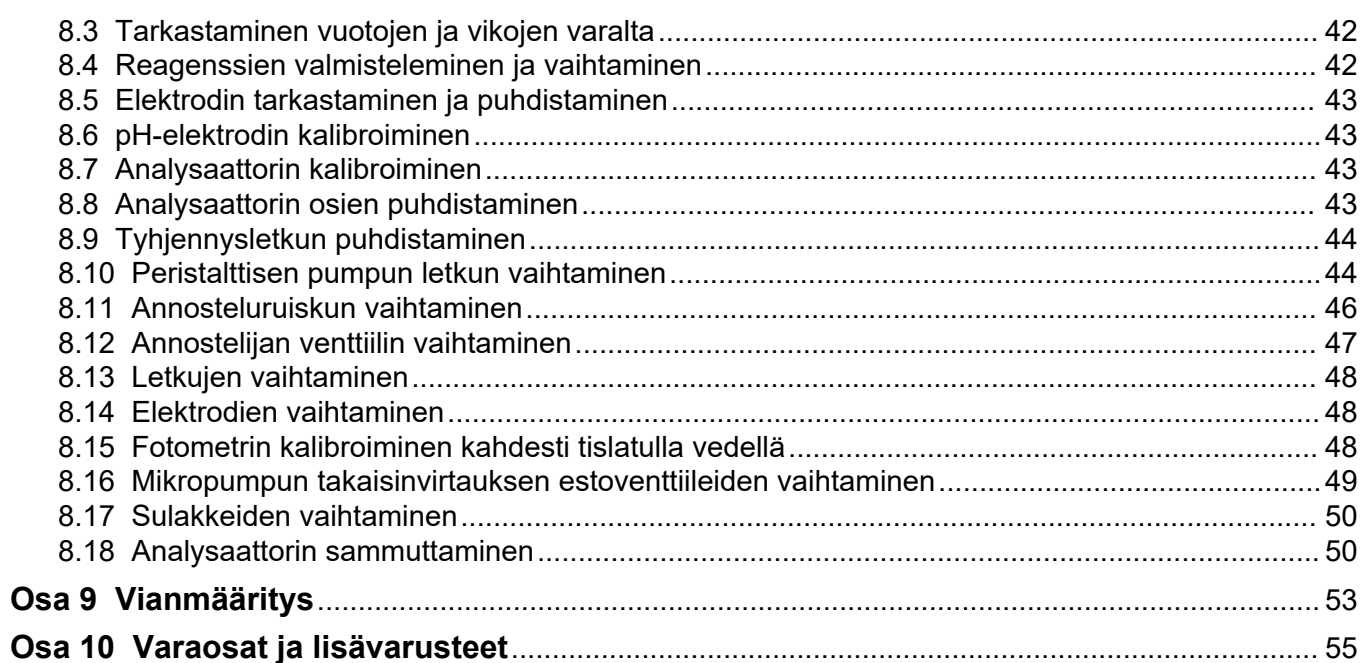

<span id="page-4-0"></span>Valmistaja: AppliTek NV/SA Jakelija: Hach Lange GmbH Valmistaja on hyväksynyt käsikirjan käännöksen.

# <span id="page-6-0"></span>**Osa 2 Tekniset tiedot**

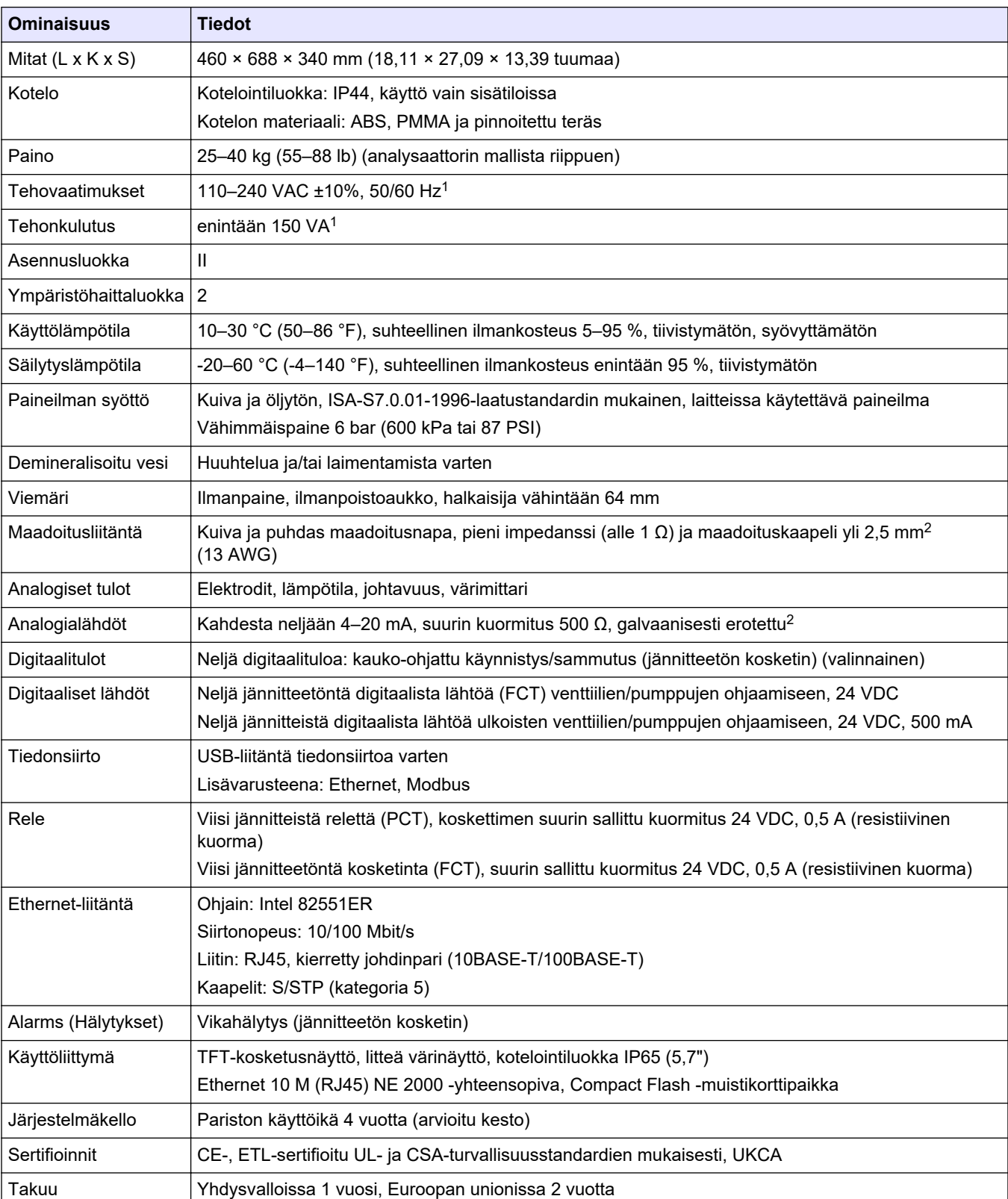

#### Tekniset tiedot voivat muuttua ilman ennakkoilmoitusta.

#### **Taulukko 1 Yleiset ominaisuudet**

 $^\text{1}\,$  Tehovaatimukset ja virrankulutus riippuvat käytetystä analysaattorimallista. Tarkat tiedot ovat analysaattorin sarjakilvessä.

<sup>2</sup> Lisävarusteena saatavien moduulien avulla analysaattoriin voidaan lisätä enintään 10 analogista lähtöä.

### **Tekniset tiedot**

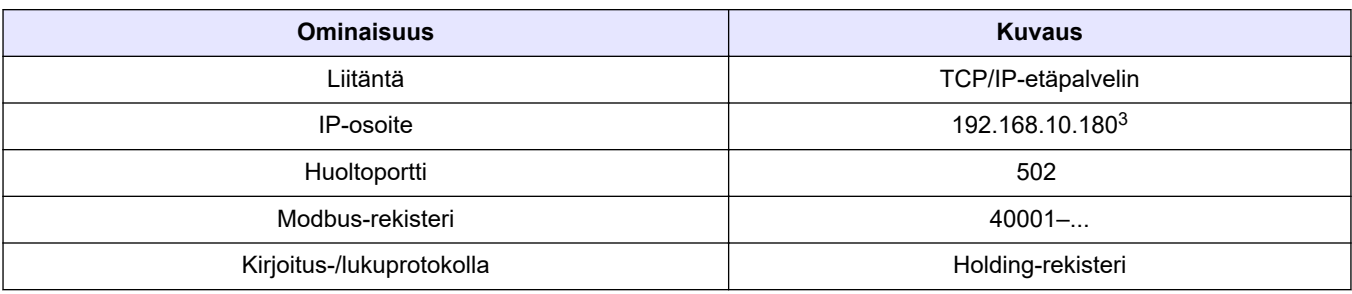

### **Taulukko 2 Ethernet-liitännän tiedot (lisävaruste)**

### **Taulukko 3 RS232/485-liitännän tiedot (lisävaruste)**

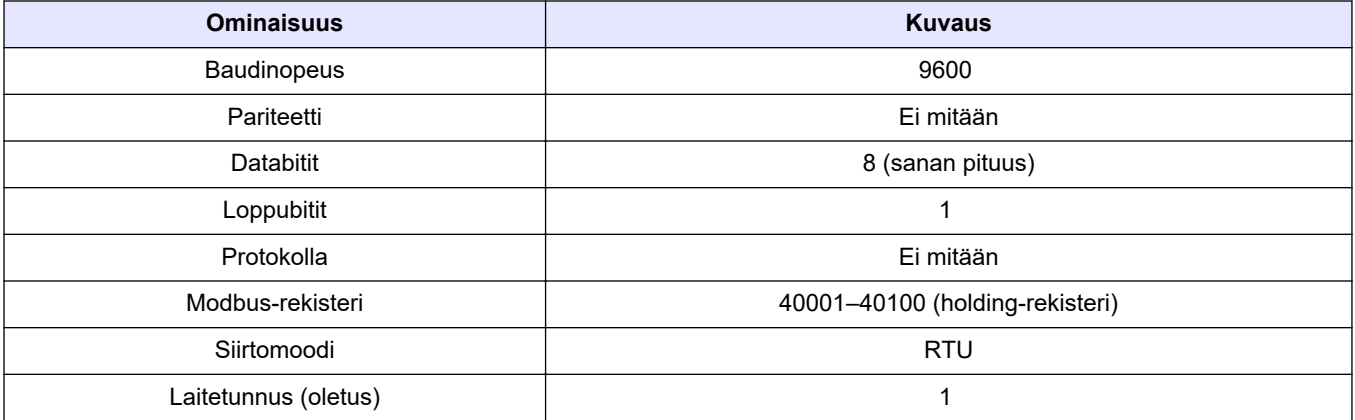

<sup>3</sup> Vakioarvo, käyttäjän määritettävissä

Valmistaja ei ole missään tilanteessa vastuussa vahingoista, jotka aiheutuvat tuotteen epäasianmukaisesta käytöstä tai käyttöoppaan ohjeiden noudattamatta jättämisestä. Valmistaja varaa oikeuden tehdä tähän käyttöohjeeseen ja kuvaamaan tuotteeseen muutoksia koska tahansa ilman eri ilmoitusta tai velvoitteita. Päivitetyt käyttöohjeet ovat saatavilla valmistajan verkkosivuilta.

## <span id="page-8-0"></span>**3.1 Turvallisuustiedot**

Valmistaja ei ole vastuussa mistään virheellisestä käytöstä aiheuvista vahingoista mukaan lukien rajoituksetta suorista, satunnaisista ja välillisistä vahingoista. Valmistaja sanoutuu irti tällaisista vahingoista soveltuvien lakien sallimissa rajoissa. Käyttäjä on yksin vastuussa sovellukseen liittyvien kriittisten riskien arvioinnista ja sellaisten asianmukaisten mekanismien asentamisesta, jotka suojaavat prosesseja laitteen toimintahäiriön aikana.

Lue nämä käyttöohjeet kokonaan ennen tämän laitteen pakkauksesta purkamista, asennusta tai käyttöä. Kiinnitä huomiota kaikkiin vaara- ja varotoimilausekkeisiin. Niiden laiminlyönti voi johtaa käyttäjän vakavaan vammaan tai laitteistovaurioon.

Varmista, että tämän laitteen tarjoama suojaus ei heikkene. Laitetta ei saa asentaa tai käyttää muulla tavoin kuin näiden ohjeiden mukaisesti.

### **3.1.1 Vaaratilanteiden merkintä**

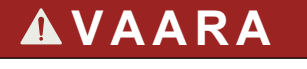

Ilmoittaa mahdollisesti vaarallisesta tai välittömän vaaran aiheuttavasta tilanteesta, joka aiheuttaa kuoleman tai vakavan vamman.

## **AVAROITUS**

Ilmoittaa potentiaalisesti tai uhkaavasti vaarallisen tilanteen, joka, jos sitä ei vältetä, voi johtaa kuolemaan tai vakavaan vammaan.

# **V A R O T O I M I**

Ilmoittaa mahdollisesti vaarallisesta tilanteesta, joka voi aiheuttaa lievän tai kohtalaisen vamman.

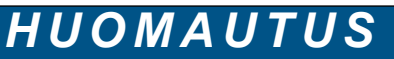

Ilmoittaa tilanteesta, joka saattaa aiheuttaa vahinkoa laitteelle. Tieto, joka vaatii erityistä huomiota.

### **3.1.2 Varoitustarrat**

Lue kaikki laitteen tarrat ja merkinnät. Ohjeiden laiminlyönnistä voi seurata henkilövamma tai laitevaurio. Laitteen symboliin viitataan käyttöohjeessa, ja siihen on liitetty varoitus.

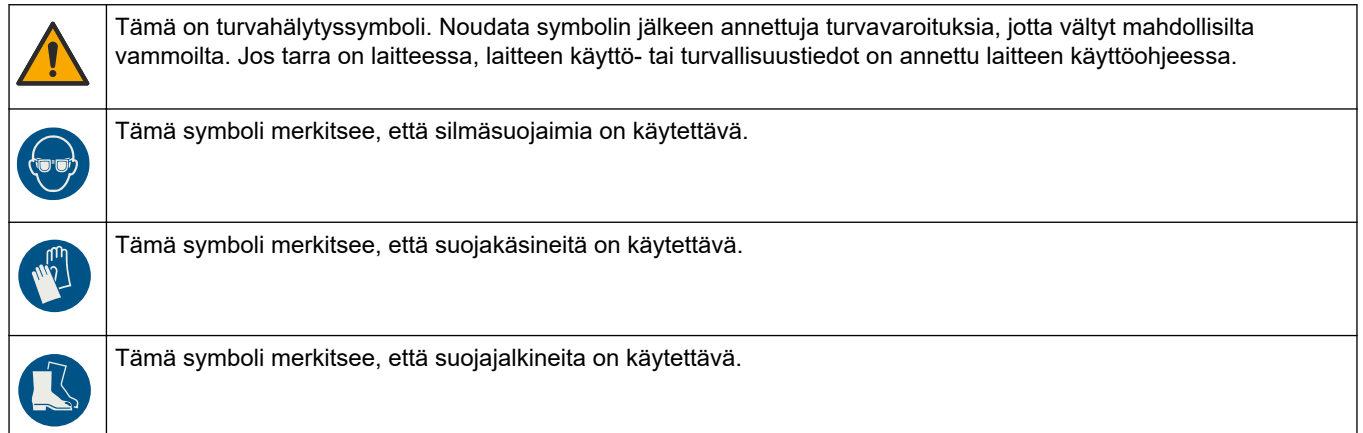

## **Yleistietoa**

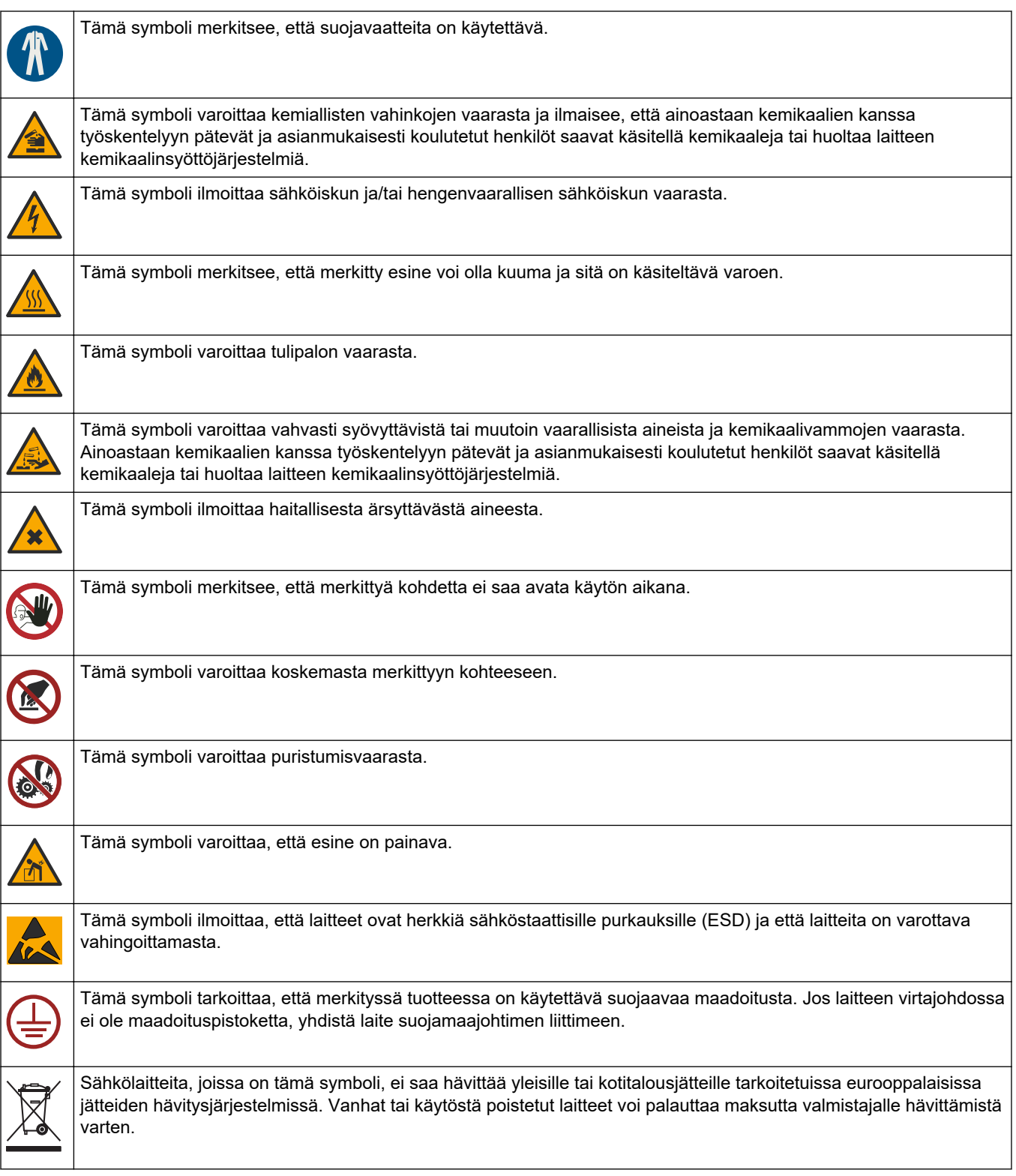

### <span id="page-10-0"></span>**3.1.3 Kuvissa käytetyt kuvakkeet**

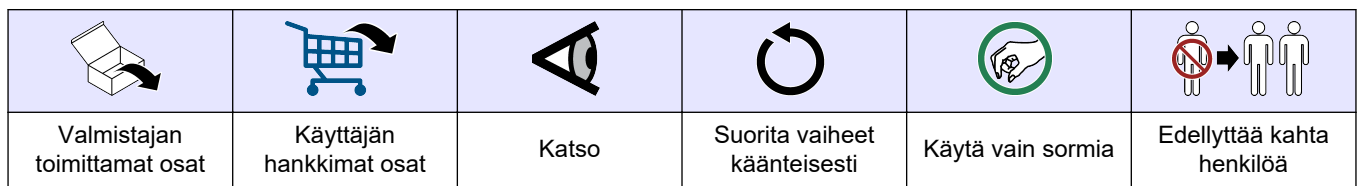

### **3.1.4 Kemiallinen ja biologinen turvallisuus**

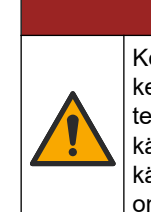

Kemialliset tai biologiset vaarat. Jos laitteella valvotaan sellaista käsittelyprosessia tai kemiallista syöttöjärjestelmää, jota koskevat viranomaissäädökset tai yleiseen terveyteen, yleiseen turvallisuuteen tai elintarvikkeiden/juomien valmistamiseen tai käsittelyyn liittyvät valvontavaatimukset, soveltuvien säädösten noudattaminen on käyttäjän vastuulla. Käyttäjän on myös varmistettava, että laitteen toimintahäiriön aikana on käytettävissä säädösten mukaiset riittävät ja asianmukaiset varamekanismit.

### **3.1.5 Otsonia koskevat varotoimet**

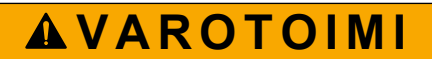

**V A A R A**

Otsonin hengitysvaara. Tämä laite tuottaa otsonia, joka säilötään laitteiston sisäosissa, varsinkin sisäletkuissa. Otsonia voi vapautua vikatilanteissa.

Liitä pakokaasuportti huurukupuun tai rakennuksen ulkopuolelle paikallisten, alueellisten ja kansallisten vaatimusten mukaisesti.

Altistuminen pienelle otsonipitoisuudelle voi vahingoittaa herkkiä nenän, keuhkoputken ja keuhkojen kalvoja. Riittävän suuri pitoisuus otsonia voi aiheuttaa päänsärkyä, yskää sekä silmien, nenän ja kurkun ärsytystä. Siirrä uhri välittömästi puhtaaseen ilmaan ja pyydä ensiapua.

Oireiden tyyppi ja vakavuus perustuvat pitoisuuteen ja altistusaikaan (n). Otsonimyrkytys sisältää yhden tai useamman seuraavista oireista.

- Silmien, nenän tai kurkun ärsytys tai polte
- Väsymys
- Päänsärky
- Paineen tunne rintalastan alla
- Puristava tunne
- Hapon maku suussa
- Astma

Jos otsonimyrkytys on vakavampi, oireita voivat olla hengenahdistus, yskä, tukehtumisen tunne, sydämen tiheälyöntisyys, huimaus, verenpaineen lasku, krampit, rintakipu ja yleinen kipu kehossa. Otsoni voi aiheuttaa keuhkopöhön vielä tuntien kuluttua altistuksesta.

## **3.2 Käyttötarkoitus**

Hach EZ -sarjan analysaattorit on tarkoitettu sellaisten henkilöiden käyttöön, jotka mittaavat useita veden laatuparametreja teollisuuden ja ympäristön käyttösovelluksista saatujen näytteiden avulla. Hach EZ -sarjan analysaattorit eivät käsittele tai muuta vettä, eikä niitä käytetä ohjaustoimiin.

## <span id="page-11-0"></span>**3.3 Tuotteen yleiskuvaus**

# *H U O M A U T U S*

Perkloraattimateriaali - Erityistä käsittelyä voidaan soveltaa. Katso kohtaa [www.dtsc.ca.gov/perchlorate](HTTP://WWW.DTSC.CA.GOV/PERCHLORATE). Tämä perkloraattivaroitus koskee vain ensiöakkuja (toimitetaan yksittäin tai asennetaan tähän laitteeseen), kun niitä myydään tai jaellaan Kaliforniassa, Yhdysvalloissa.

Hachin EZ-sarjan analysaattorit ovat verkossa toimivia laitteita, jotka mittaavat yhtä tai useampaa parametria teollisuus- tai luonnonvesistä otetuista näytteistä. Katso [Kuva 1](#page-12-0).

Näyte vedetään analysaattoriin näytteenottoletkua pitkin. Näytteen ja reagenssien siirtämisessä analytiikkapaneelin mittauskennoon käytetään pumppuja, venttiileitä ja ruiskuja. Kun mittaus on suoritettu, näyte poistetaan analysaattorista poistoletkua pitkin. Analyysin tulokset näkyvät tietojenkäsittelypaneelin näytössä. Analysaattorin toimintaa ohjataan ja sen asetukset määritetään tietojenkäsittelypaneelista. Tietojenkäsittelypaneeli tallentaa analysaattorin tiedot (kuten käyrät, hälytykset, analyysin tulokset ja lokitiedostot).

Analysaattorin mukana toimitetaan reagenssipulloja reagenssia ja liuoksia varten. Käytettävä analyysitekniikka saattaa edellyttää, että näytteet esikäsitellään. Näytteenottoletkuun on saatavissa lisävarusteena näytteiden esikäsittelypaneeleita.

Eri sarjoihin kuuluvissa analysaattoreissa käytetään erilaista mittaustekniikkaa ja eri mittausparametreja:

- EZ 1000 -sarja: kolorimetrista mittaustekniikkaa käyttävät, verkkoyhteyteen liitettävät analysaattorit, joilla voidaan analysoida vesinäytteen yleiset ominaisuudet (kemialliset parametrit) ja ravinteet (nitraatti, fosfaatti, ammoniakki).
- EZ 2000 -sarja: kolorimetrista mittaustekniikkaa käyttävät, hajottavat, verkkoyhteyteen liitettävät analysaattorit, joilla voidaan analysoida vesinäytteen yleiset ominaisuudet (kemialliset parametrit) ja ravinteet (nitraatti, fosfaatti, ammoniakki).
- EZ 3000 -sarja: ioniselektiiviset (ISE), verkkoyhteyteen liitettävät analysaattorit, joilla voidaan analysoida vesinäytteen yleiset ominaisuudet.
- EZ 4000 -sarja: titimetristä mittaustekniikkaa käyttävät, verkkoyhteyteen liitettävät analysaattorit, joilla voidaan analysoida vesinäytteen yleiset ominaisuudet (kemialliset parametrit).
- EZ 5000 -sarja: titimetristä mittaustekniikkaa käyttävät, useita eri parametreja mittaavat ja verkkoyhteyteen liitettävät analysaattorit, joilla voidaan analysoida vesinäytteen yleiset ominaisuudet (kemialliset parametrit).
- EZ 6000 -sarja: voltammetrista mittaustekniikkaa käyttävät, verkkoyhteyteen liitettävät analysaattorit raskasmetallien ja hivenaineiden (esimerkiksi Ag, As, Cr, Hg, Pb, Se) analysointiin vesinäytteistä.
- EZ 7x00 -sarja: verkkoyhteyteen liitettävät analysaattorit teollisuussovelluksiin (esimerkiksi COD, TOC, kokonaistyppi, kokonaisfosfori, haihtuvat rasvahapot FOS/TAC, influenttiveden myrkyllisyys, kansainväliset katkeroyksiköt, adenosiinitrifosfaatti).

EZ-analysaattoreihin on saatavissa erilaisia lisävarusteita, kuten näytteen tunnistaminen, reagenssipullojen nestepinnan määritys, kauko-ohjattu käynnistys/sammutus, automaattinen validointi, automaattinen kalibrointi, automaattinen puhdistus, RS232 ja Modbus.

#### <span id="page-12-0"></span>**Kuva 1 Tuotteen yleiskuvaus**

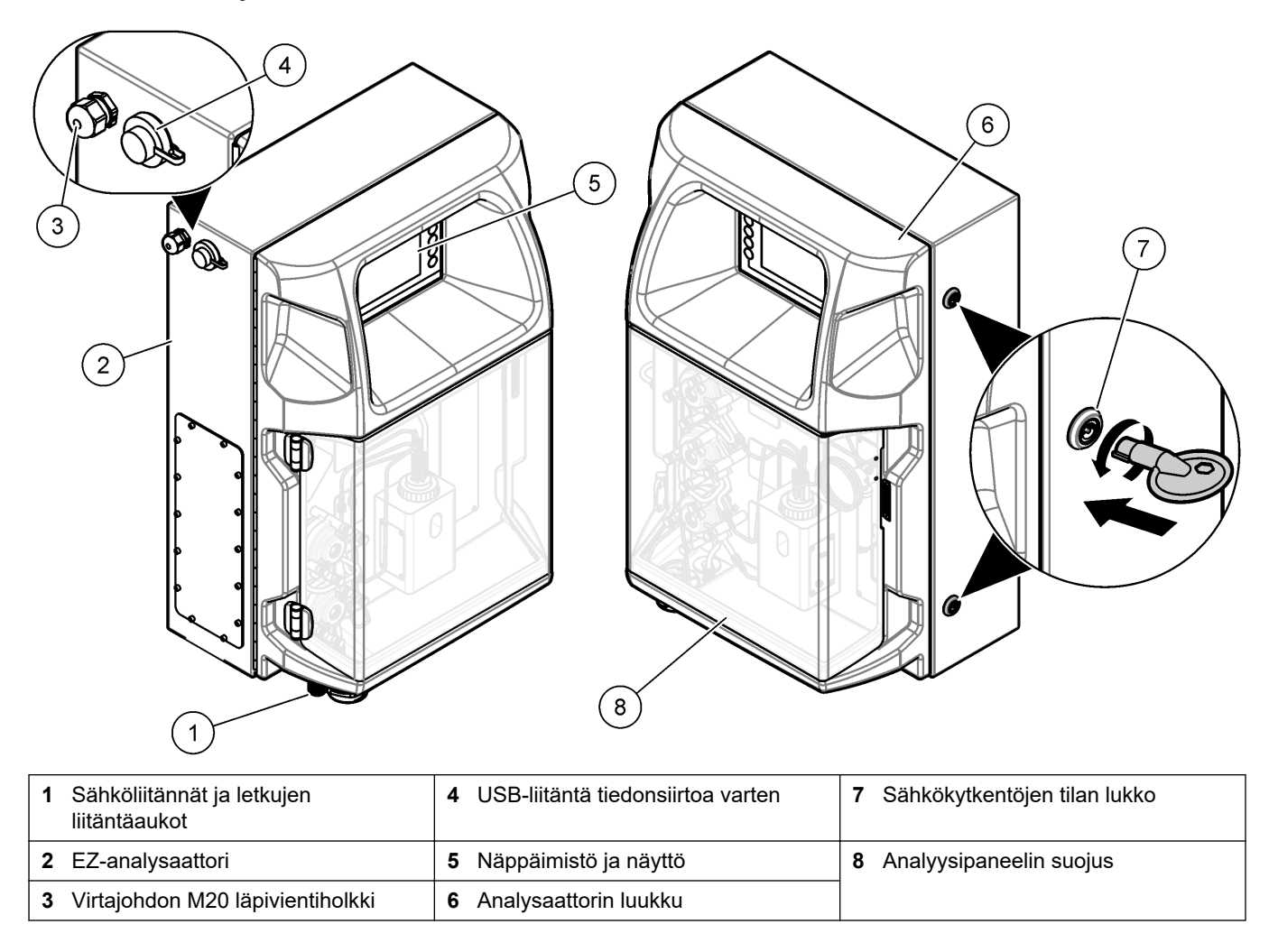

## **3.4 Tuotteen osat**

Varmista, että laitteen mukana on toimitettu kaikki tarvittavat osat. Katso [Kuva 2.](#page-13-0) Jos jokin tarvikkeista puuttuu tai on viallinen, ota välittömästi yhteys valmistajaan tai toimittajaan.

#### <span id="page-13-0"></span>**Kuva 2 Tuotteen osat**

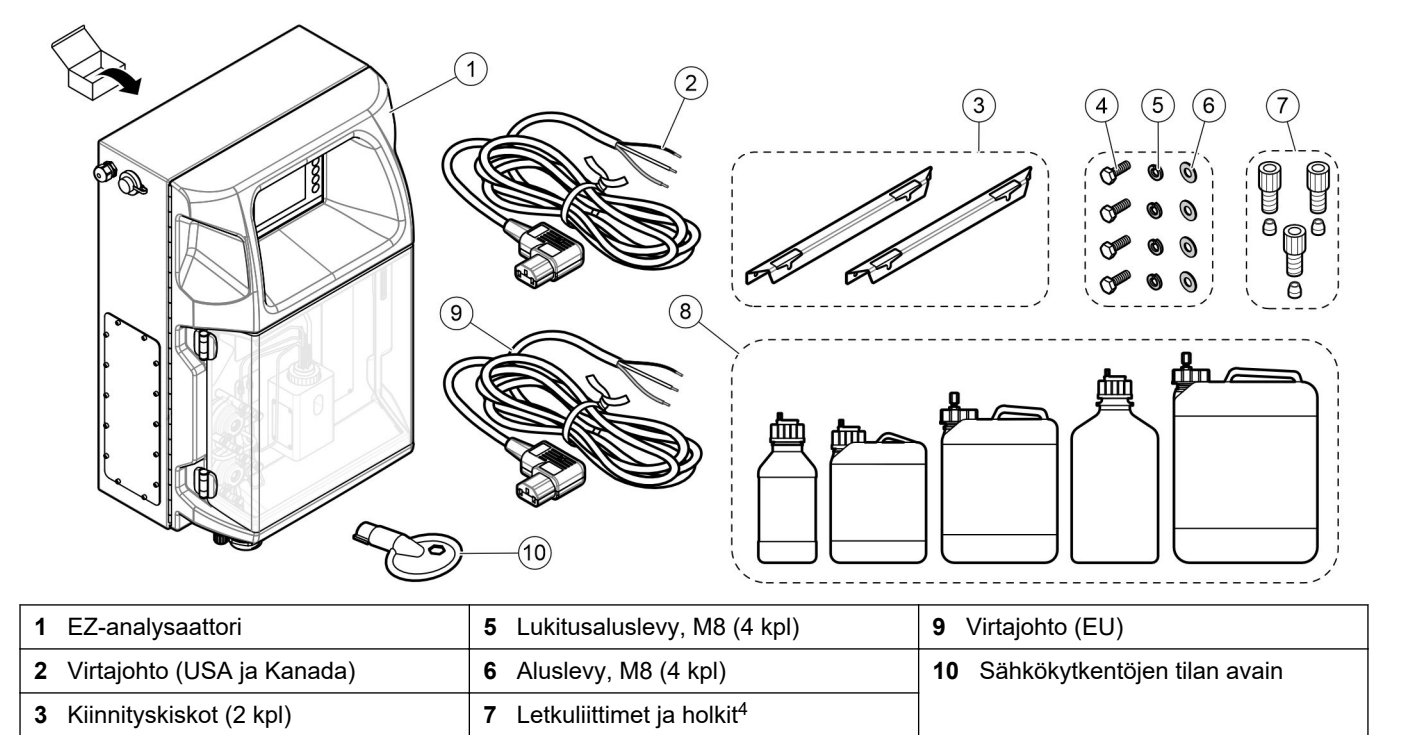

Kuusioruuvi, M4 × 16 (8 kpl) **8** Reagenssi- ja liuospullot<sup>4</sup>

Lukumäärä ja tyyppi riippuvat toimitetun analysaattorin tyypistä.

# <span id="page-14-0"></span>**Osa 4 Asentaminen**

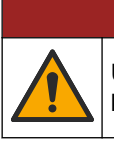

**V A A R A**

Useita vaaroja. Vain ammattitaitoinen henkilö saa suorittaa käyttöohjeen tässä osassa kuvatut tehtävät.

### **4.1 Asennusohjeet**

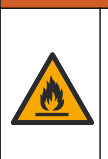

Tulipalon vaara. Käyttäjä on vastuussa riittävistä turvatoimista silloin, kun laitteistoa käytetään syttyviä nesteitä käyttäviin menetelmien kanssa. Varmista, että oikeita turvallisuusmääräyksiä ja turvatoimia noudatetaan. Näihin kuuluu muun muassa läikkymisen ja vuotamisen seuranta, kunnollinen tuuletus, valvomattoman käytön kielto ja laitteiston jatkuva valvonta aina virran ollessa kytkettynä.

# **V A R O T O I M I**

**AVAROITUS** 

Kemikaalille altistumisen vaara. Noudata laboratorion turvallisuusohjeita ja käytä käsiteltäville kemikaaleille soveltuvia suojavarusteita. Lue turvallisuusprotokollat ajan tasalla olevista käyttöturvatiedotteista (MSDS/SDS).

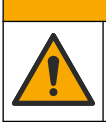

# $AVAROTOIMI$

Kemikaalille altistumisen vaara. Hävitä kemikaalit ja muut jätteet paikallisten ja kansallisten säädösten mukaisesti.

- Analysaattori on asennettava turvalliseen paikkaan sisätiloihin.
- Asenna analysaattori ympäristöön, jossa se on suojattu syövyttäviltä nesteiltä.
- Asenna analysaattori puhtaaseen ja kuivaan, hyvin ilmastoituun tilaan, jonka lämpötila pysyy vakaana.
- Asenna analysaattori mahdollisimman lähelle näytteenottopistettä.
- Analysaattoria ei saa asentaa suoraan auringonpaisteeseen eikä lähelle lämmönlähdettä.
- Huolehdi, että letkuliitäntöjen ja sähkökytkentöjen tekemiselle on riittävästi tilaa.
- Huolehdi, että analysaattorin edessä on riittävästi tilaan analysaattorin luukun avaamiseen.

Katso kohtaa [Analysaattorin mitat](#page-15-0) sivulla 14.

• Varmista, että asennusympäristön olosuhteet vastaavat käyttöympäristölle asetettuja vaatimuksia. Katso kohtaa [Tekniset tiedot](#page-6-0) sivulla 5.

Vaikka analysaattoria ei ole tarkoitettu käytettäväksi herkästi syttyvien näytteiden kanssa, joissakin EZ-analysaattoreissa käytetään herkästi syttyviä reagensseja. Jos analysaattorissa käytetään herkästi syttyviä reagensseja, noudata seuraavia varotoimia:

- Pidä analysaattori etäällä lämmöstä, kipinöistä ja avotulesta.
- Älä syö, juo tai tupakoi analysaattorin lähellä.
- Käytä paikallista poistoilmajärjestelmää.
- Käytä kipinöitä ja räjähdystä kestäviä laitteita ja valaisujärjestelmää.
- Estä sähköstaattiset purkaukset. Katso [Huomattavaa sähköstaattisesta varauksesta](#page-18-0) sivulla 17.
- Puhdista ja kuivaa laite täysin ennen käyttöä.
- Pese kädet ennen taukoja ja työjakson lopussa.
- Riisu kontaminoitunut vaatetus. Pese vaatteet ennen niiden käyttämistä uudelleen.
- Näitä nesteitä on käsiteltävä sallittuja altistumisrajoja koskevien paikallisten viranomaisten vaatimusten mukaisesti.

## <span id="page-15-0"></span>**4.2 Analysaattorin mitat**

### **Kuva 3 Analysaattorin mitat**

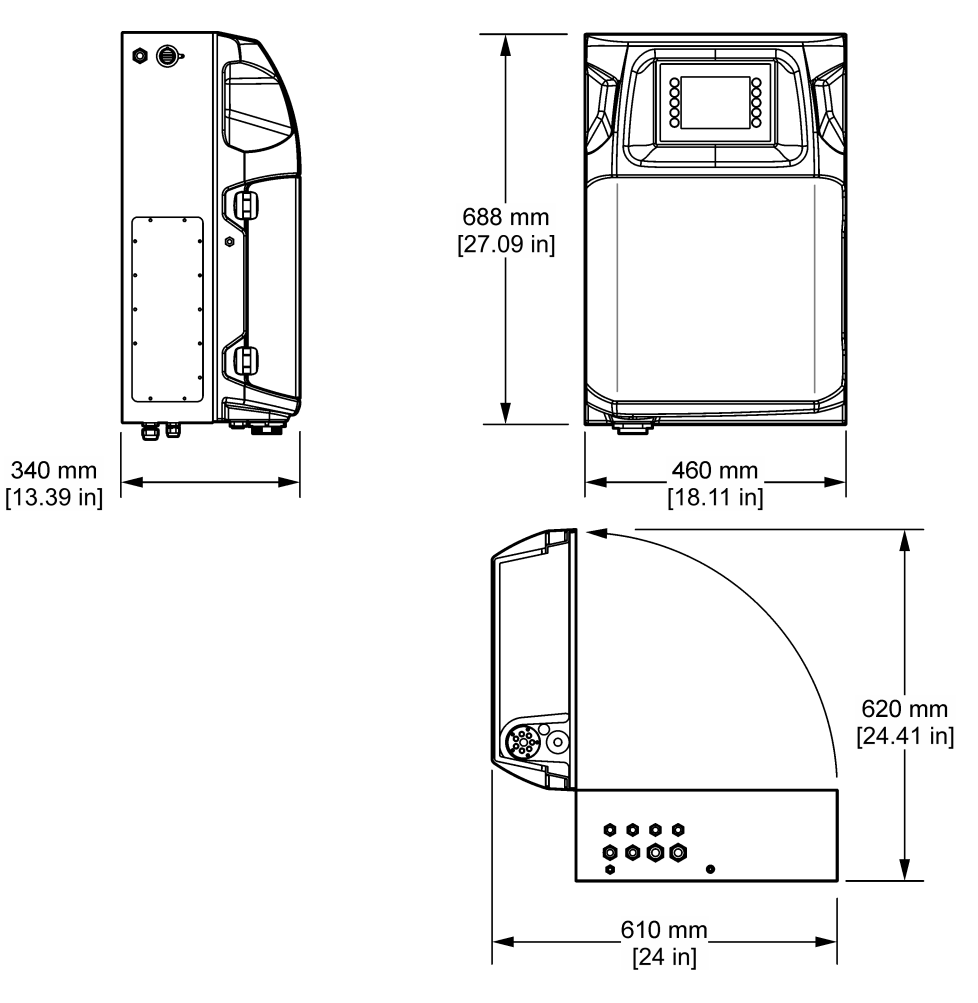

## **4.3 Mekaaninen asennus**

### **4.3.1 Laitteen kiinnittäminen seinään**

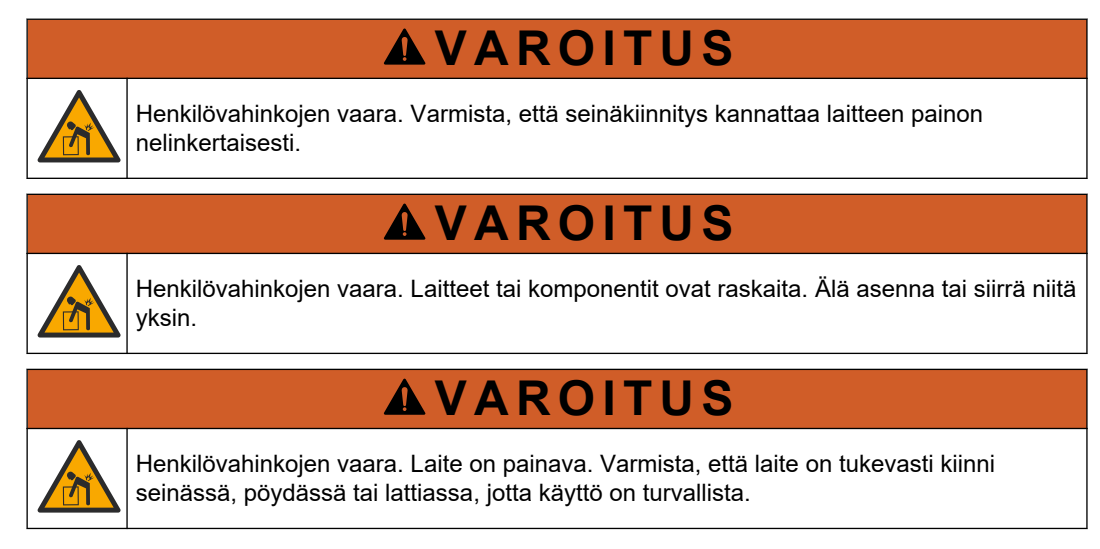

Kiinnitä laite pystyasennossa tasaiselle pystysuoralle pinnalle seinään. Asenna laite sellaiseen paikkaan, jossa käyttäjä voi helposti irrottaa sen virtalähteestä. Lue seuraavat kuvaohjeet. Kiinnitysvälineiden hankkiminen on käyttäjän vastuulla. Varmista, että kiinnikkeet kestävät tarpeeksi kuormaa (noin 160 kg, 353 lb). Seinän proput on valittava ja hyväksyttävä seinän ominaisuuksien mukaan.

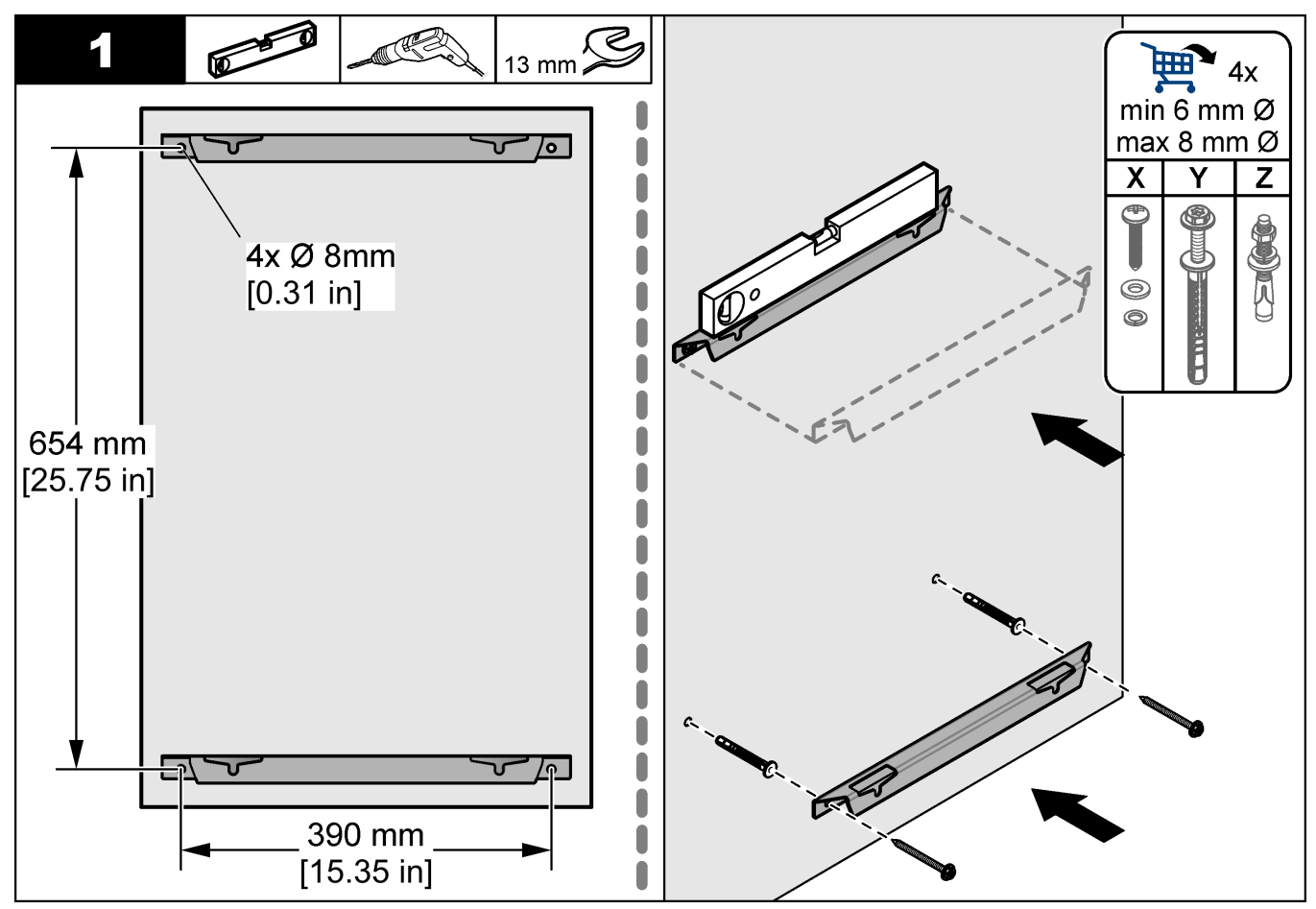

### <span id="page-17-0"></span>**Asentaminen**

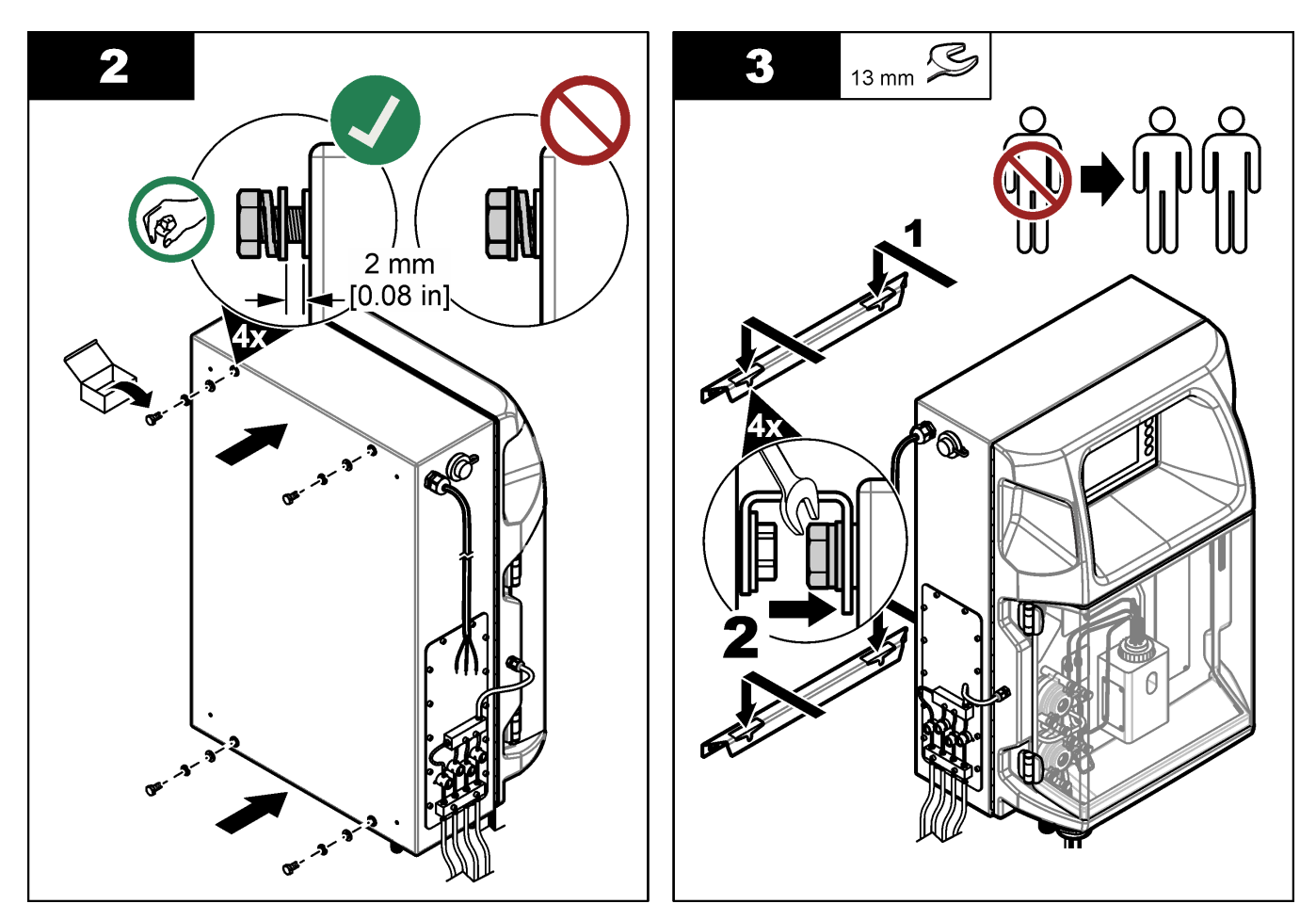

### **4.3.2 Avaa analysaattorin ovi**

Käytä mukana toimitettua näppäintä lukitsemalla kaksi lukkoa analysaattorin puolella. Avaa analysaattorin ovi, jotta pääset käsiksi kytkentäliitäntöihin ja putkistoihin. Katso kohtaa Kuva 4. Varmista, että luukku suljetaan ennen käyttöä säilyttääksesi kotelon ja turvallisuustason.

#### **Kuva 4 Avaa analysaattorin ovi**

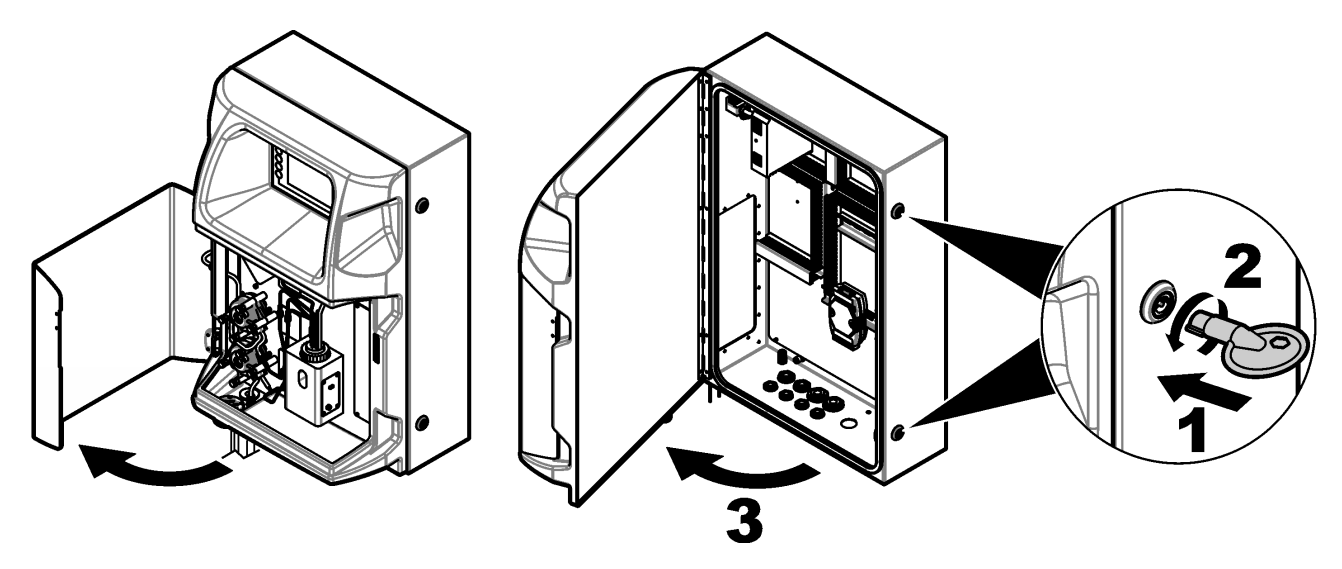

## <span id="page-18-0"></span>**4.4 Sähköasennus**

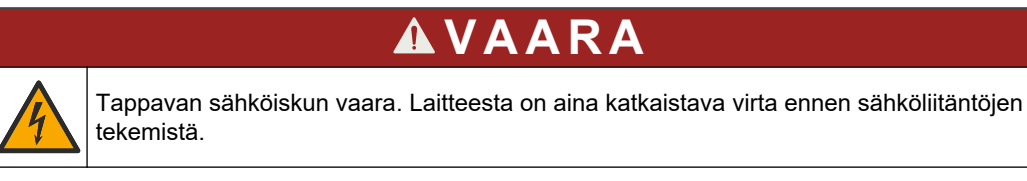

### **4.4.1 Huomattavaa sähköstaattisesta varauksesta**

## *H U O M A U T U S*

Mittarin rikkoutumisvaara. Herkät sisäosien sähkökomponentit voivat vahingoittua staattisen sähkön voimasta, mikä johtaa laitteen heikentyneeseen suorituskykyyn ja jopa ir C rikkoutumiseen.

Estä sähköstaattisen varauksen aiheuttamat laitevauriot näiden ohjeiden avulla:

- Poista staattinen sähkö koskettamalla maadoitettua metallipintaa, kuten laitteen runkoa, metallikanavaa tai -putkea.
- Vältä tarpeettomia liikkeitä. Kuljeta staattiselle sähkölle alttiita komponentteja antistaattisissa säiliöissä tai pakkauksissa.
- Käytä rannehihnaa, joka on kytketty johdolla maadoitukseen.
- Työskentele staattiselta sähköltä suojatulla alueella ja käytä staattiselta sähköltä suojaavia lattia- ja työpenkkialustoja.

#### **4.4.2 Sähköliitännät**

Kytke ulkoiset kaapelit tiedonsiirto-, rele- tai I/O-moduulin pääteliitäntöihin käyttämällä sähköliitäntöjä. Katso kohtaa [Kuva 5](#page-19-0). Lisätietoja johdinpaksuuteen liittyvistä vaatimuksista on jäljempänä [\(Tekniset tiedot](#page-6-0) sivulla 5). Älä poista tulppia käyttämättömänä olevista sähköliitännöistä.

Avaa luukku, jotta pääset tekemään sähkökytkentöjä. Katso sähkökaapin yleiskuvaa [\(Kuva 6](#page-20-0)).

Virtakytkin on katkaisin, joka katkaisee verkkovirran syötön automaattisesti ylivirta- (esimerkiksi oikosulku) tai ylijännitetilanteessa.

#### <span id="page-19-0"></span>**Kuva 5 Sähkökytkentäportit**

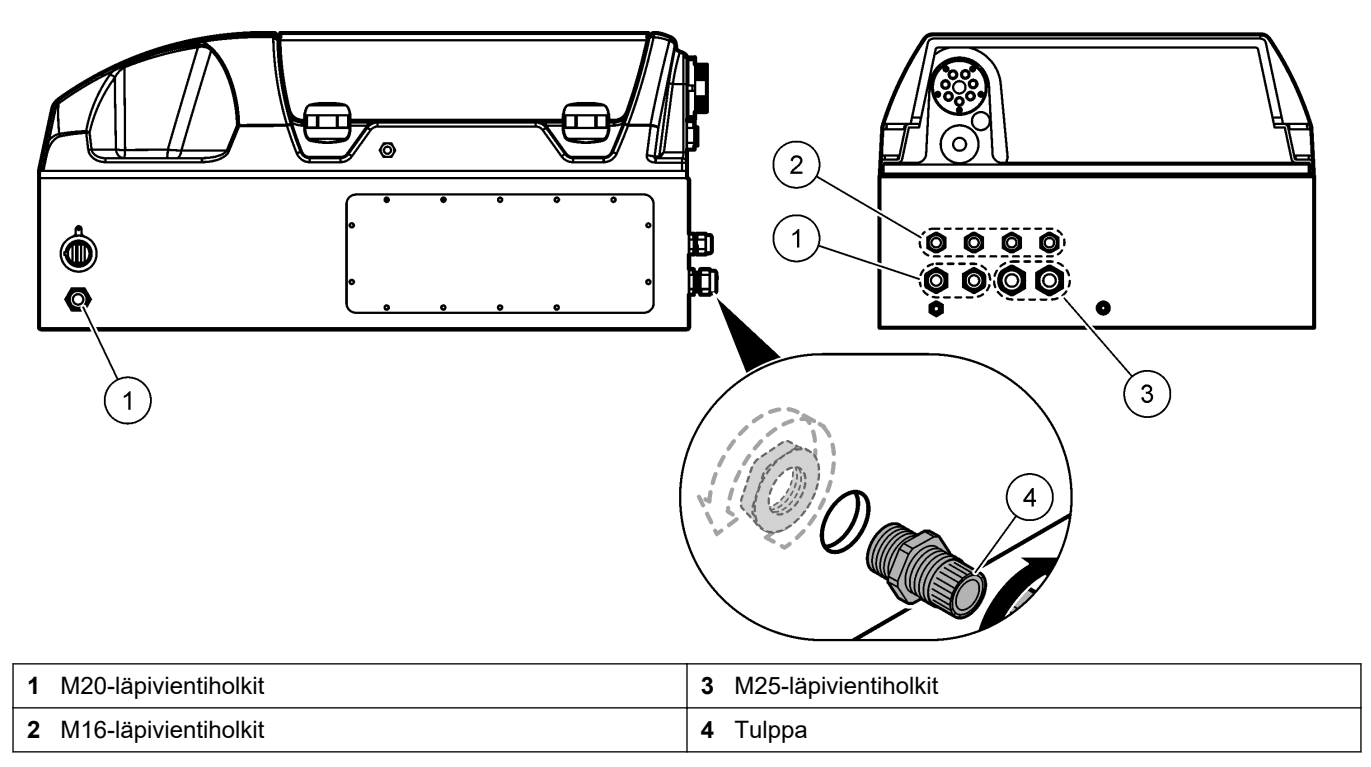

#### <span id="page-20-0"></span>**Kuva 6 Yleiskuva sähkökaapista**

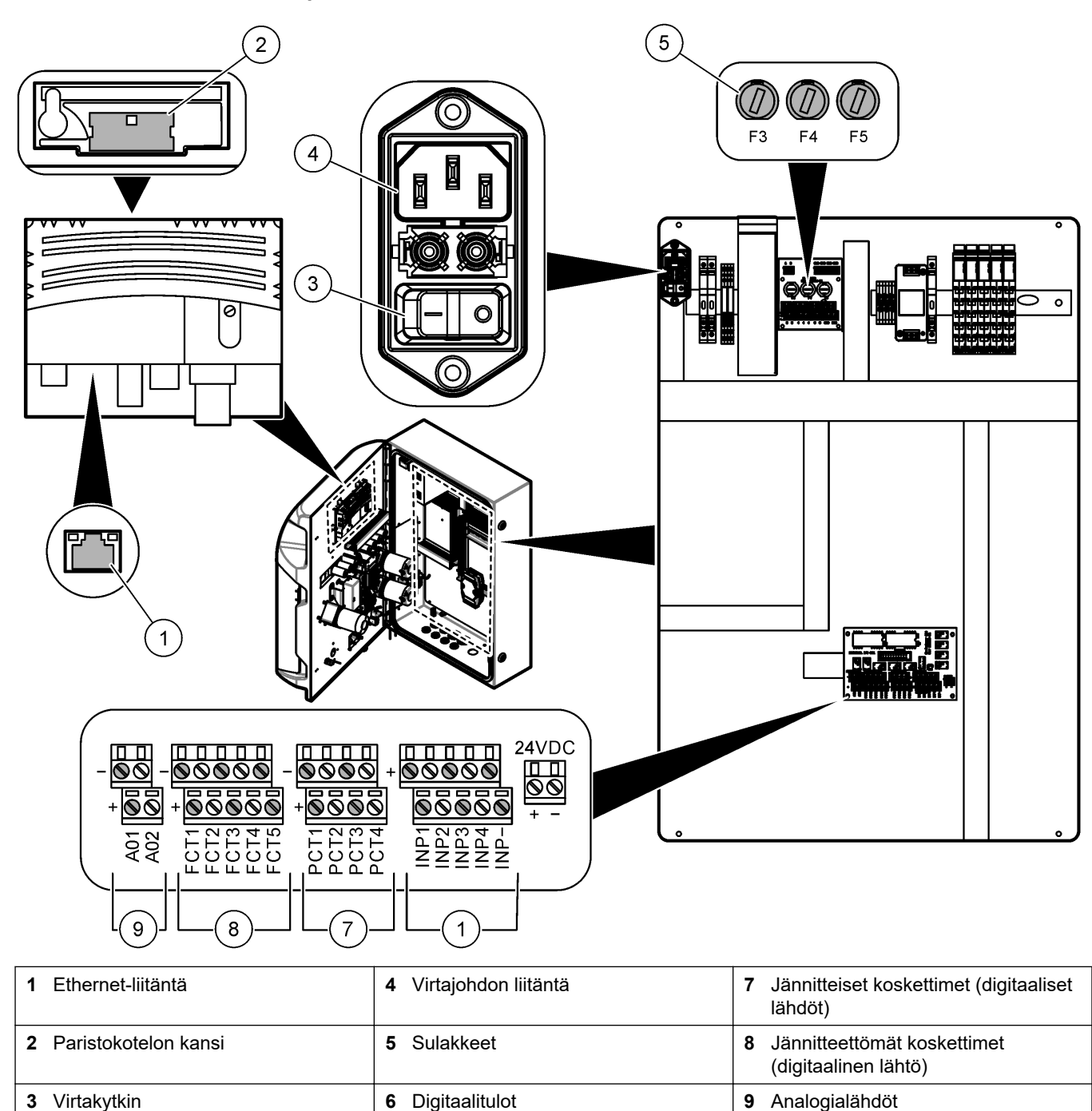

### **4.4.3 Kytkeminen verkkovirtaan**

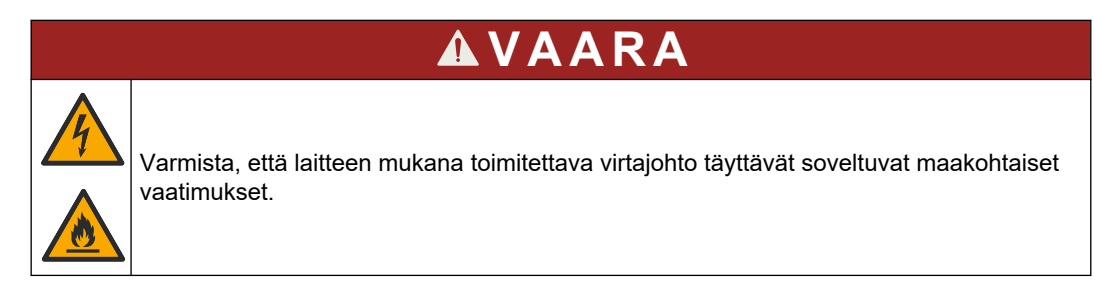

Kytke laite verkkovirtaan laitteen mukana toimitetulla virtajohdolla. Varmista, että linjaan on asennettu katkaisin, jonka virtakapasiteetti on riittävä.

#### **Asennus virtajohtoa käyttäen**

- Liitä virtajohto pistorasiaan, jossa on asianmukaisesti luokiteltu kytkin ja suojamaadoitus.
- Liitetään käyttämällä läpivientiholkkia (vedonpoistajaa), joka pitää virtakaapelin lujasti paikallaan ja tiivistää kotelon, kun se kiristetään.
- Liitä laite paikallisten tai kansallisten sähköturvallisuusmääräysten mukaisesti.

Verkkovirtaa koskevat vaatimukset ovat luvussa [Tekniset tiedot](#page-6-0) sivulla 5. Analysaattori on kytkettävä suoraan sille varattuun virtapiiriin. Analysaattoria ei saa kytkeä virtapiiriin, josta myös jokin toinen laite saa virtaa, jottei analysaattori jää missään vaiheessa ilman virtaa. Kytke analysaattori verkkovirtaan seuraavasti:

- **1.** Avaa analysaattori. Katso kohtaa [Avaa analysaattorin ovi](#page-17-0) sivulla 16.
- **2.** Pujota virtajohto verkkovirtajohdon vedonpoistoliitännän läpi. Katso seuraavat ohjeet ja kohta [Taulukko 4.](#page-22-0)
- **3.** Kiristä vedonpoistaja johdon ympärille.
- **4.** Sulje analysaattori.

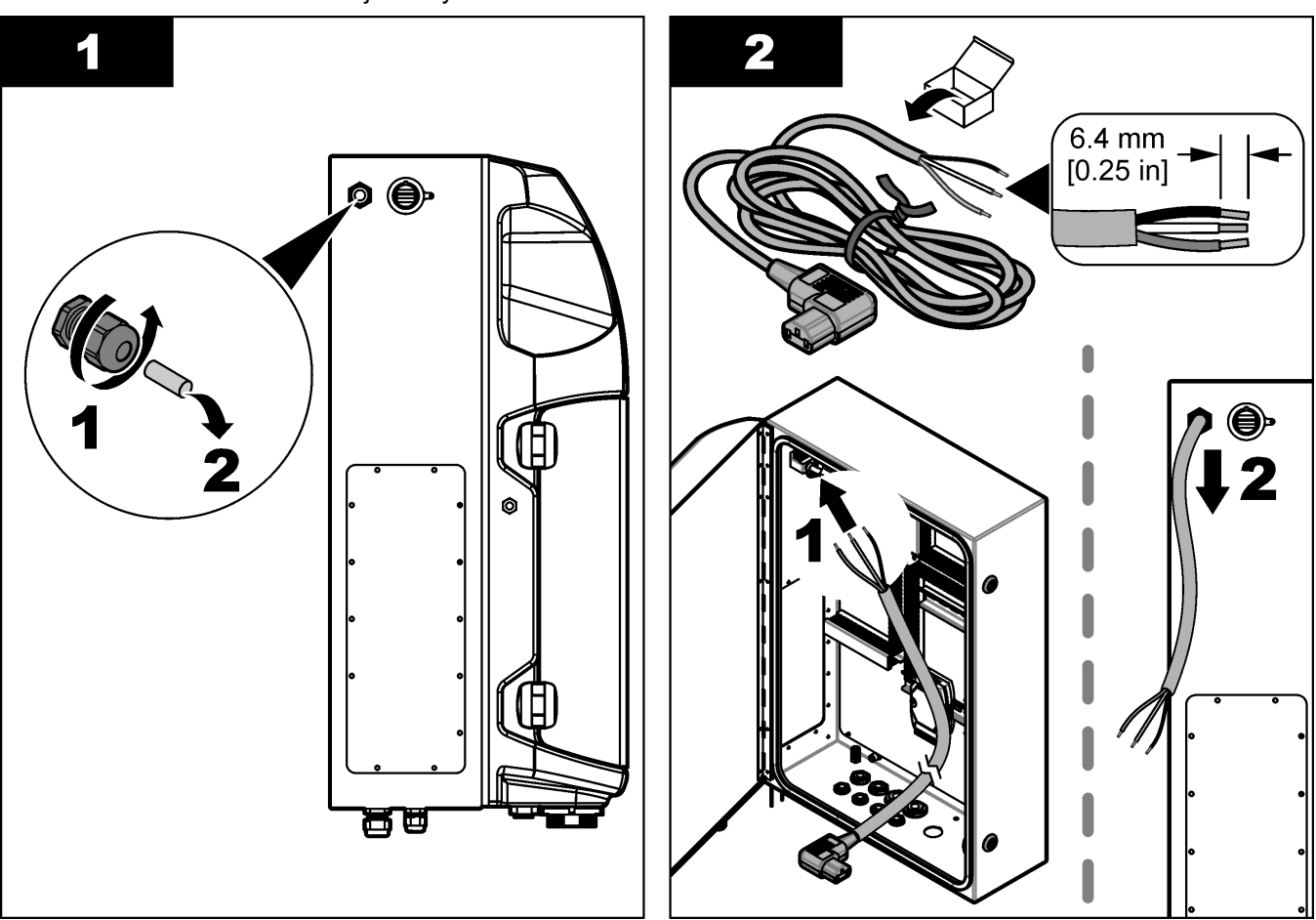

### **Asentaminen**

<span id="page-22-0"></span>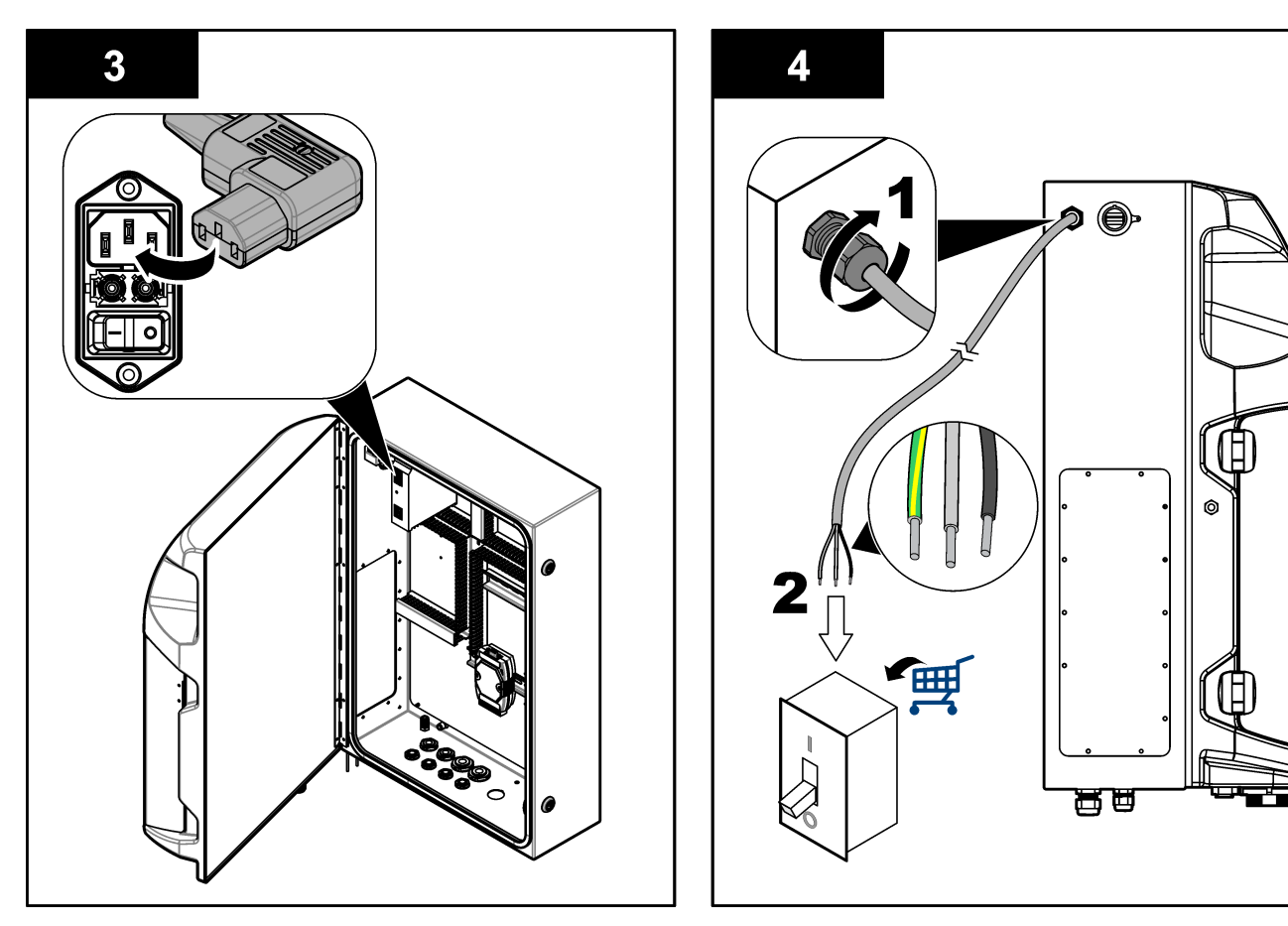

#### **Taulukko 4 Johdotus—Verkkovirta (AC)**

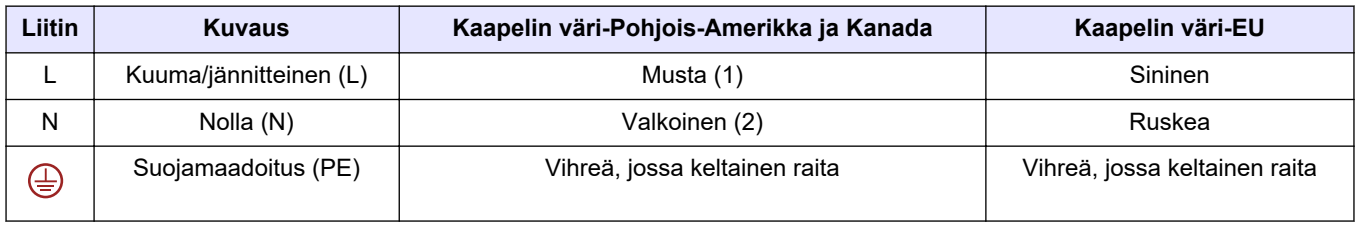

### **4.4.4 Signaali- ja ohjauskaapeleiden kytkeminen**

Kytke ulkoiset laitteet signaali- ja ohjauspäätteisiin (esimerkiksi näytteen pinnankorkeuden tunnistaminen). Analysaattorissa on kaksi analogista lähtöä, viisi relekosketinta, neljä digitaalista lähtöä ja neljä digitaalista tuloa. Katso kohtia [Kuva 6](#page-20-0) sivulla 19 ja Taulukko 5.

#### **Taulukko 5 Johdotus—Signaalipäätteet**

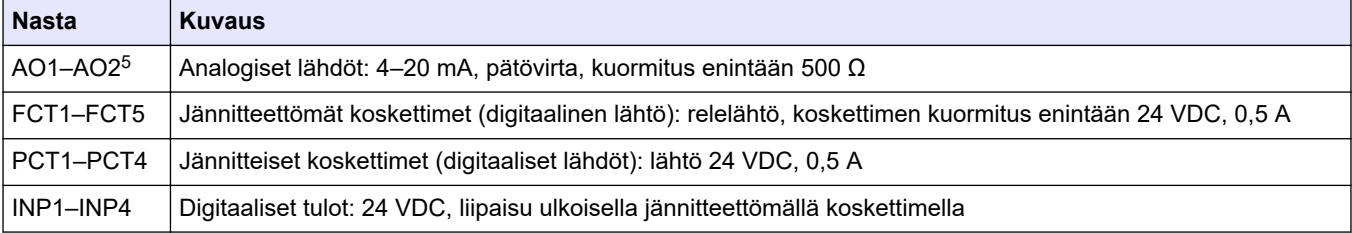

<sup>5</sup> Lisävarusteena saatavien moduulien avulla analysaattoriin voidaan lisätä enintään 10 analogista lähtöä.

### <span id="page-23-0"></span>**4.4.5 Modbus-liitäntä (lisävaruste)**

Analysaattoriin voi saada lisävarusteena TCP/IP- tai RS232/485-lähdöt tietoliikenneyhteyden muodostamiseksi ulkoisiin laitteisiin.

#### **4.4.5.1 Modbus TCP/IP**

Lisävarusteena saatava Modbus TCP/IP käyttää tiedonsiirtoon Ethernet-kaapelia. Kytke Ethernet-kaapeli analysaattoriin yhden vedonpoistajan läpi. Kytke Ethernet-kaapeli näytön takaosassa olevaan Ethernet-liitäntään. Katso kohtaa [Kuva 6](#page-20-0) sivulla 19. Ethernetliitännän LED-merkkivalot osoittavat kytkennän tilan. Katso kohtaa Taulukko 6. RJ45 kierretyn johdinparin nastojen määritykset on kuvattu oheisessa taulukossa (Taulukko 7). Lisätietoja Modbus TCP/IP -liitännästä on luvussa [Tekniset tiedot](#page-6-0) sivulla 5. Muuta analysaattorin IP-osoite vastaamaan verkkotunnuksen vaatimuksia.

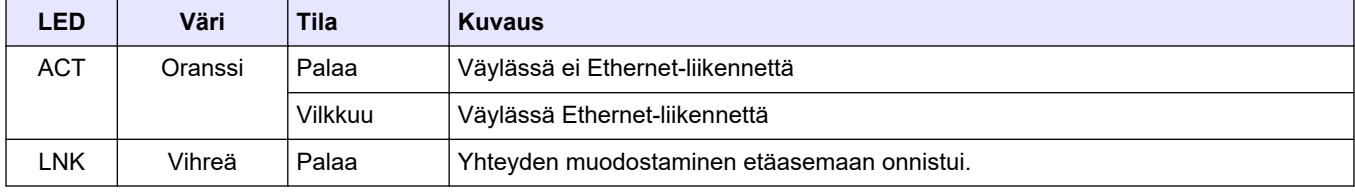

#### **Taulukko 6 Ethernet—LED-merkkivalot**

#### **Taulukko 7 Ethernet—Liitäntä**

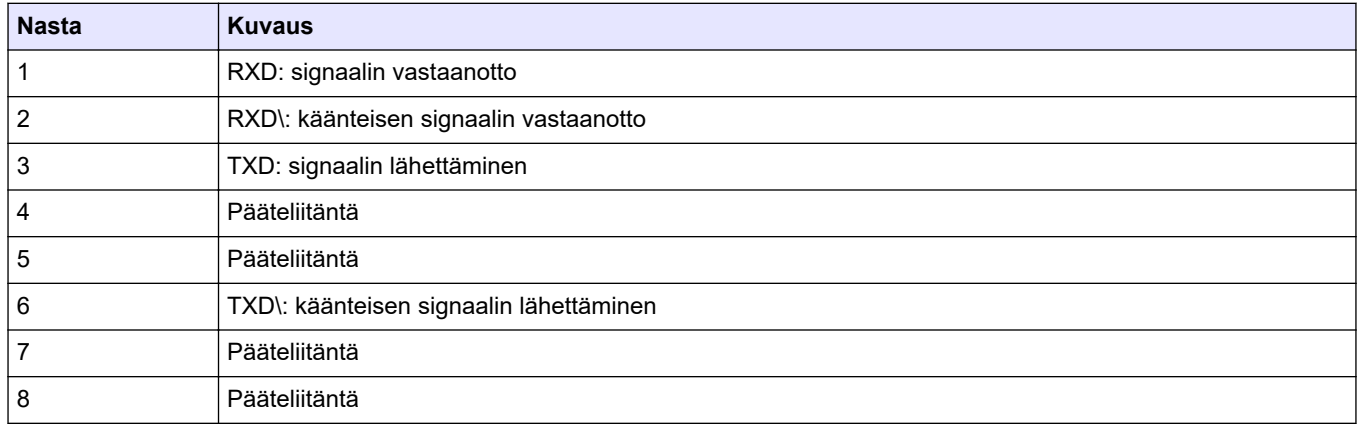

#### **4.4.5.2 Modbus RS232/485**

Modbus RS232/485 -tiedonsiirto edellyttää, että analysaattorin sähkökytkentöjen tilaan asennetaan RS232/485-muunnin. Kytke RS485-päätteen data(+)- ja data(-)-kaapelit RS232/485-muuntimeen. Lisätietoja RS232/485 -liitännästä on luvussa [Tekniset tiedot](#page-6-0) sivulla 5.

Seuraavassa on esimerkki Modbus-tiedonsiirtoprotokollasta (Taulukko 8). Lisätietoa protokollan asetuksista on valmistajan verkkosivustolla.

#### **Taulukko 8 UPA3.X-vakioprotokolla**

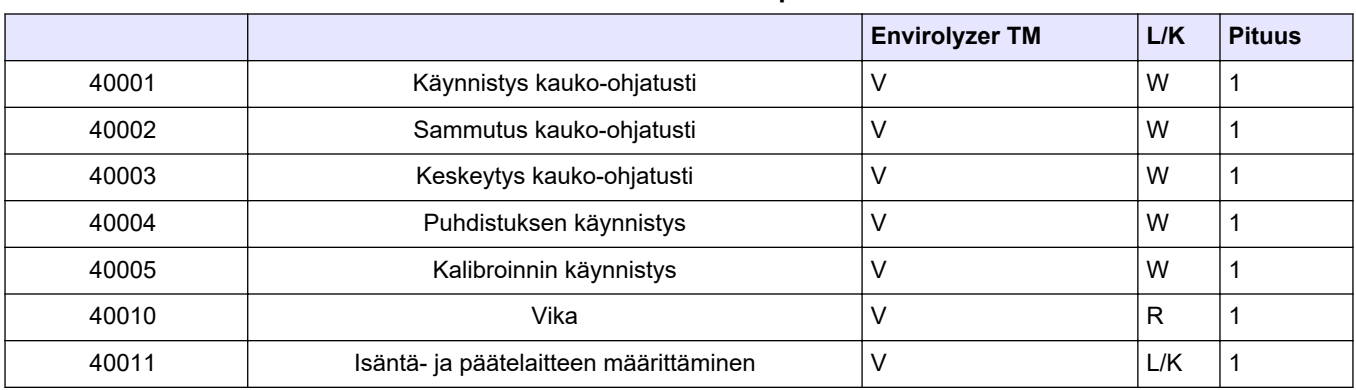

<span id="page-24-0"></span>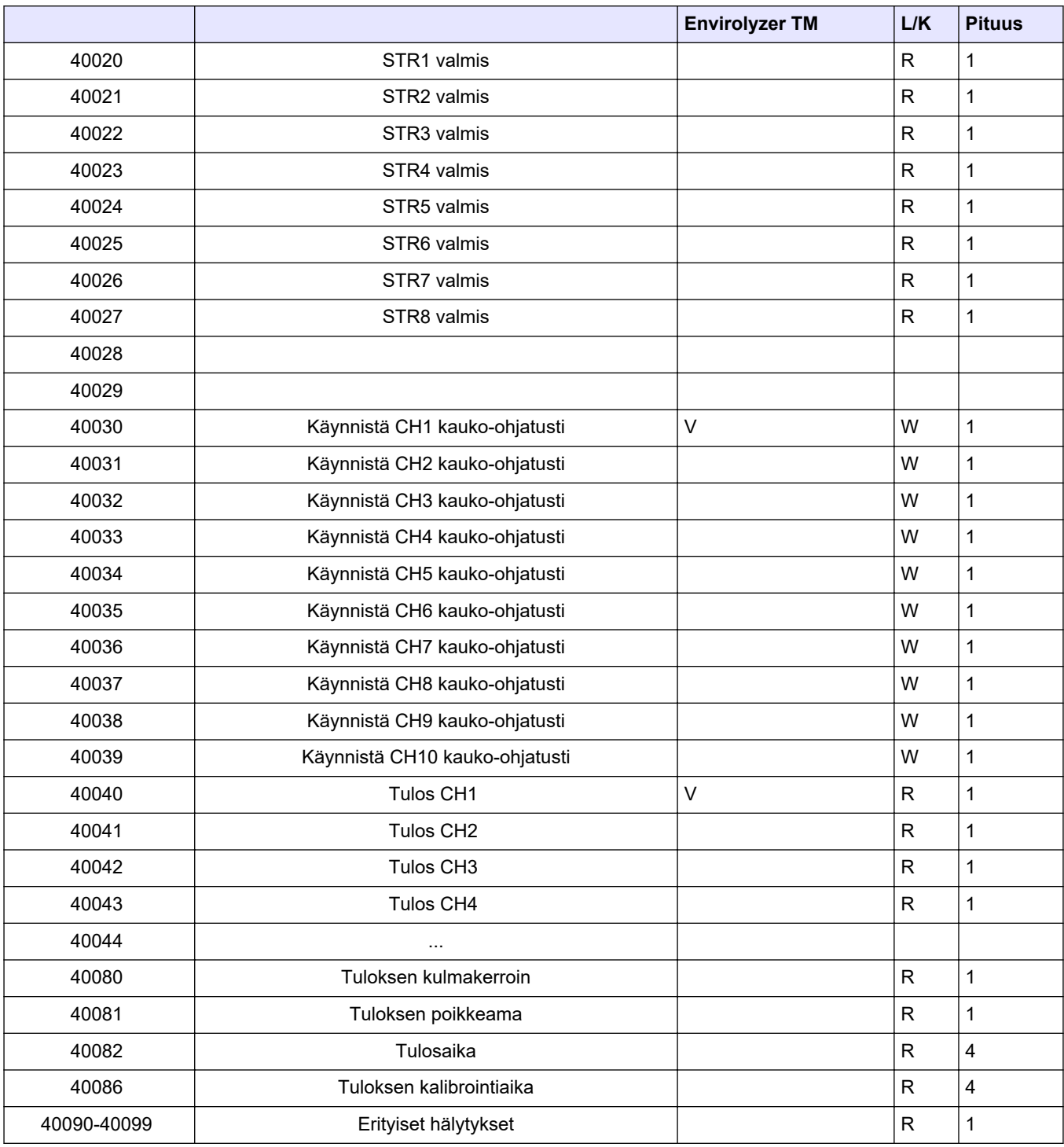

#### **Taulukko 8 UPA3.X-vakioprotokolla (jatk.)**

## **4.5 Letkujen kytkeminen**

## **4.5.1 Näytteenottoletkuja koskevat ohjeet**

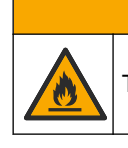

Tulipalon vaara. Laitetta ei ole suunniteltu käytettäväksi herkästi syttyvien näyte kanssa.

 $AVAROTO IMI$ 

<span id="page-25-0"></span>Mittauslaite toimii parhaiten, kun näytteenottopaikka on hyvin valittu. Näytteen on oltava koko järjestelmää edustava.

- Varmista, että näytteen virtaus on suurempi kuin virtaus analysaattoriin.
- Jos analysaattori käyttää näytteen vetämisessä analysointiastiaan peristalttista pumppua, varmista, että näytteenottoletkussa vallitsee normaali ilmanpaine.
- Huolehdi, että näytteenottoletku kerää näytteen lähellä analysaattoria sijaitsevasta pienestä ylivuotoastiasta.

Ylivuotoastiassa olevan näytteen on vaihduttava jatkuvasti. Näytteen suodattamista suositellaan, jos näytteen sisältämän kiinteän aineksen koko on liian suuri.

**AVAROITUS** 

### **4.5.2 Poistoletkuja koskevat ohjeet**

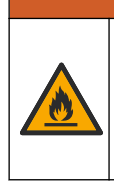

Tulipalon vaara. Käyttäjä on vastuussa riittävistä turvatoimista silloin, kun laitteistoa käytetään syttyviä nesteitä käyttäviin menetelmien kanssa. Varmista, että oikeita turvallisuusmääräyksiä ja turvatoimia noudatetaan. Näihin kuuluu muun muassa läikkymisen ja vuotamisen seuranta, kunnollinen tuuletus, valvomattoman käytön kielto ja laitteiston jatkuva valvonta aina virran ollessa kytkettynä.

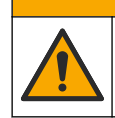

**V A R O T O I M I**

Kemikaalille altistumisen vaara. Hävitä kemikaalit ja muut jätteet paikallisten ja kansallisten säädösten mukaisesti.

# *H U O M A U T U S*

Älä kytke poistoletkuja muihin letkuihin, jottei synny paluupainetta eikä analysaattori vaurioidu. Varmista, että poistoletkujen päät ovat avoinna.

# *H U O M A U T U S*

Paluupaineen ja analysaattorin vaurioitumisen ehkäisemiseksi analysaattori on asennettava käytössä olevaa viemäriä ylemmäs ja poistoletkun on vietettävä koko matkaltaan alaspäin. Asenna poistoletkut siten, että ne laskevat vähintään 2,54 cm (1") jokaista 0,3 metriä (1 jalkaa) kohden.

Analyysin jälkeen näyte ja reagenssit tyhjennetään analysaattorista poistoletkua pitkin. Poistoletkut on asennettava oikein, jotta kaikki neste varmasti poistuu laitteesta. Väärän asennustavan seurauksena laitteeseen saattaa päästä sisään nestettä, mikä voi aiheuttaa vaurioita. Poistoletkun voi johtaa lattiakaivoon tai lavuaarin viemäriin. Poistoletkun suositeltu ulkohalkaisija on 32 mm.

- Pidä poistoletkut mahdollisimman lyhyinä.
- Varmista, että poistoletku on analysaattoria alempana.
- Varmista, että poistoletkut viettävät koko matkaltaan alaspäin.
- Varmista, että poistoletkuissa ei ole teräviä mutkia eivätkä ne ole puristuksissa.
- Varmista, että poistoletkujen päät ovat avoinna ja letkut ovat nollapaineessa.
- Varmista, että poistoletkujen päät eivät ole avoinna ympäröivälle asennushuoneen ilmalle.
- Poistoletkua ei saa tukkia eikä upottaa.

Vesijohtoliitäntää suositellaan, jotta lavuaarin viemäriputki ja poistoletkut voidaan huuhdella säännöllisesti ja kiteytymisen aiheuttamat tukokset välttää.

Jos analysaattorissa käytetään herkästi syttyviä reagensseja, noudata seuraavia varotoimia:

• Älä vie poistoletkun päätä viemäriin.

• Hävitä jäte paikallisten, alueellisten ja kansallisten säädösten mukaisesti.

### <span id="page-26-0"></span>**4.5.3 Huohotinletkua koskevat ohjeet**

# **AVAROITUS**

Tulipalon vaara. Käyttäjä on vastuussa riittävistä turvatoimista silloin, kun laitteistoa käytetään syttyviä nesteitä käyttäviin menetelmien kanssa. Varmista, että oikeita turvallisuusmääräyksiä ja turvatoimia noudatetaan. Näihin kuuluu muun muassa läikkymisen ja vuotamisen seuranta, kunnollinen tuuletus, valvomattoman käytön kielto ja laitteiston jatkuva valvonta aina virran ollessa kytkettynä.

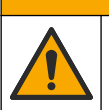

 $AVAROTO IMI$ 

Kemikaalille altistumisen vaara. Hävitä kemikaalit ja muut jätteet paikallisten ja kansallisten säädösten mukaisesti.

# *H U O M A U T U S*

Älä kytke huohotinletkua (pakokaasuporttia) muihin letkuihin, jottei synny paluupainetta eikä analysaattori vaurioidu. Varmista, että huohotinletkun pää on avoinna rakennuksen ulkopuoliselle ilmalle.

# *H U O M A U T U S*

Paluupaineen ja analysaattorin vaurioitumisen ehkäisemiseksi analysaattori on asennettava käytössä olevia tuuletusaukkoja ylemmäs ja huohotinletkun on vietettävä koko matkaltaan alaspäin. Asenna huohotinletku siten, että se laskee vähintään 2,54 cm (1 tuuman) jokaista 0,3 metriä (1 jalkaa) kohden.

Analysaattori pitää analysointiastian ilmakehän paineessa huohotinletkun avulla. Huohotinletku on asennettava oikein, jotta voidaan varmistaa, että huohotinletkusta ei pääse nestettä analysointiastiaan pumpun käytön aikana. Väärän asennustavan seurauksena analysaattoriin saattaa päästä sisään kaasua, mikä voi aiheuttaa vaurioita. Huohotinlinjan pääletkun suositeltu ulkohalkaisija on 32 mm.

- Pidä huohotinletku mahdollisimman lyhyenä.
- Varmista, että huohotinletku viettää koko matkaltaan alaspäin.
- Varmista, että huohotinletkussa ei ole teräviä mutkia eikä se ole puristuksissa.
- Varmista, että huohotinletkun pää ei ole avoinna ympäröivälle asennushuoneen ilmalle ja että letku on nollapaineessa.
- Huohotinletkua ei saa tukkia eikä upottaa.

Jos analysaattorissa käytetään herkästi syttyviä reagensseja, noudata seuraavia varotoimia:

- Älä vie huohotinletkun päätä viemäriin.
- Hävitä jäte paikallisten, alueellisten ja kansallisten säädösten mukaisesti.

### **4.5.4 Analysaattorin letkuliitokset**

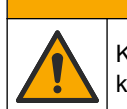

# $AVAROTOIMI$

Kemikaalille altistumisen vaara. Hävitä kemikaalit ja muut jätteet paikallisten ja kansallisten säädösten mukaisesti.

Käyttäjä hankkii reagenssit, standardit ja puhdistusliuokset itse. Letkut on asennettu tehtaalla. Tunnista oikea liitoskohta lukemalla letkussa olevat merkinnät. Asenna kaikki tarvittavat nesteiden letkuliitokset seuraavien ohjeiden mukaisesti.

- **1.** Käytä ulkohalkaisijaltaan 1/8 tai 1/4 tuuman OD-letkua (PFA sovelluksen perusteella) näytteenottolinjan liittämiseksi. Jos käytössä on puristusventtiili, huolehdi, että vedät letkut puristusventtiilin läpi. Katso [Kuva 7](#page-28-0) numero 6.
- **2.** Käytä ulkohalkaisijaltaan 1/8 tuuman letkua huuhteluletkun liittämiseen valintaventtiiliin. Huuhteluun käytetään demineralisoitua vettä. *Huomautus: Analyysipaneelin pohjassa oleviin nesteiden letkuliitoksiin on valmiiksi asennettu huuhtelu-, reagenssi-, validointi- ja poistoletkut. Katso* [Kuva 7](#page-28-0) *numero 2.*
- **3.** Käytä ulkohalkaisijaltaan 1/8 tuuman letkua reagenssi- ja validointiliuosletkujen liittämiseen. Kytke reagenssiletku soveltuvaan pulloon. Katso [Kuva 7](#page-28-0) numero 2 ja [Pullojen asentaminen](#page-28-0) sivulla 27.
- **4.** Käytä ulkohalkaisijaltaan 1/4 tuuman letkua poistoletkun liittämiseen. Katso [Kuva 7](#page-28-0) numero 2 ja [Poistoletkuja koskevat ohjeet](#page-25-0) sivulla 24.
- **5.** Käytä ulkohalkaisijaltaan 1/4 tuuman letkua paineilmaletkun liittämiseen. Paineilmaa käytetään analysaattorin puhdistamiseen ja analysaattorin ulkopuolisten kaasujen (esimerkiksi kloorikaasu) aiheuttaman syöpymisen ehkäisemiseen. Paineilmalla käytetään myös esikäsittelypaneelissa olevia ulkoisten näytteiden venttiileitä (jos asennettu). Katso [Kuva 7](#page-28-0) numero 1.
- **6.** Käytä ulkohalkaisijaltaan 3/8 tuuman letkua ylivuotoletkun liittämiseen. Analyysitilaan mahdollisesti vuotaneet näyte- tai reagenssinesteet tyhjennetään tilasta ylivuotoletkua pitkin. Ylivuotoletku asennetaan samalla tavalla kuin poistoletku. Katso [Kuva 7](#page-28-0) numero 3.
- **7.** Avaa puristusventtiili käsin painamalla sitä ja asenna letkut. Katso [Kuva 7](#page-28-0) numero 4.

#### <span id="page-28-0"></span>**Kuva 7 Nesteiden letkuliitokset**

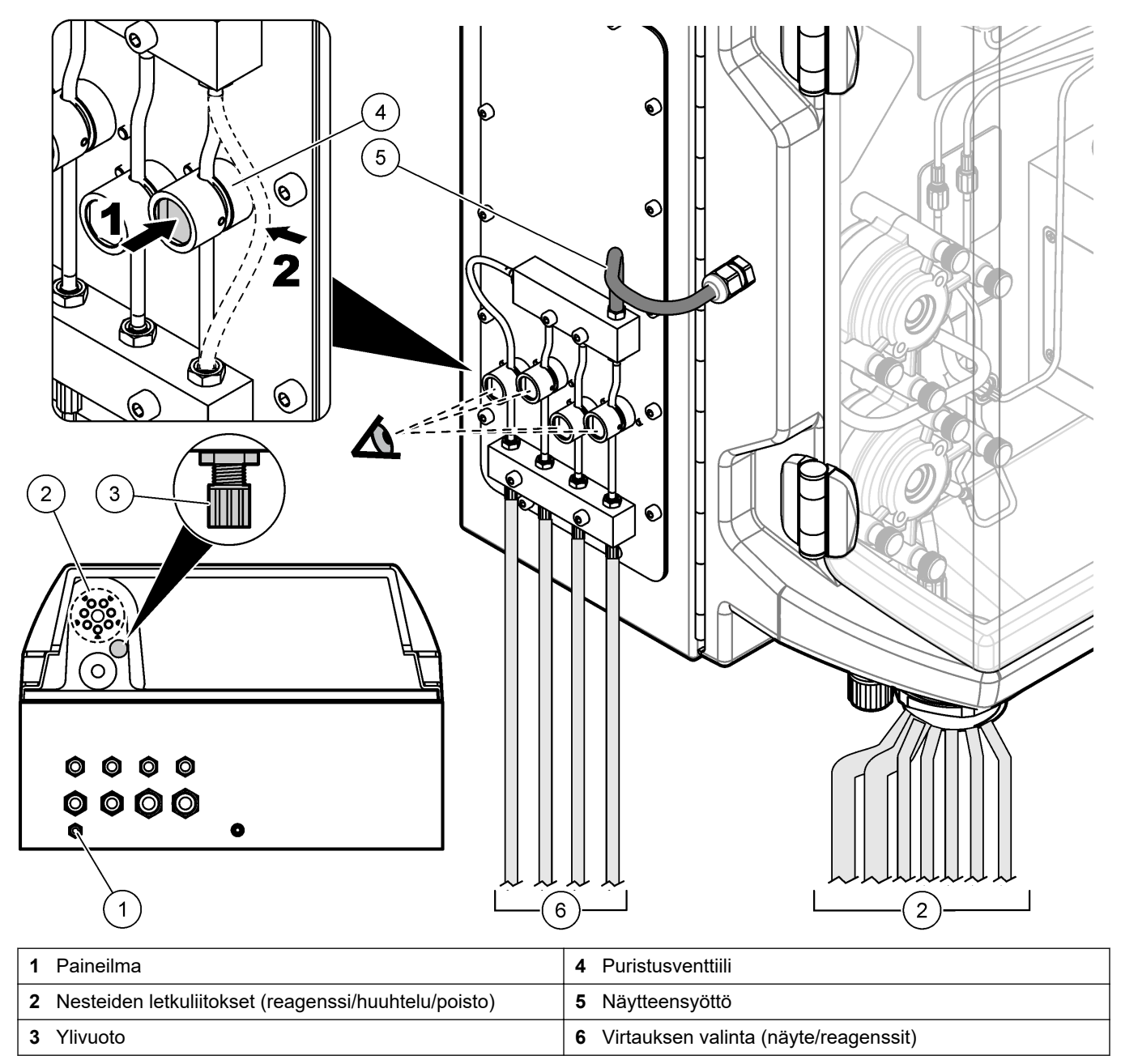

### **4.5.5 Pullojen asentaminen**

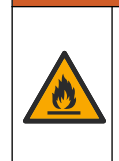

 $AVAROITUS$ 

Tulipalon vaara. Käyttäjä on vastuussa riittävistä turvatoimista silloin, kun laitteistoa käytetään syttyviä nesteitä käyttäviin menetelmien kanssa. Varmista, että oikeita turvallisuusmääräyksiä ja turvatoimia noudatetaan. Näihin kuuluu muun muassa läikkymisen ja vuotamisen seuranta, kunnollinen tuuletus, valvomattoman käytön kielto ja laitteiston jatkuva valvonta aina virran ollessa kytkettynä.

# $AVAROTOIMI$

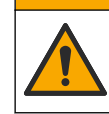

Kemikaalille altistumisen vaara. Noudata laboratorion turvallisuusohjeita ja käytä käsiteltäville kemikaaleille soveltuvia suojavarusteita. Lue turvallisuusprotokollat ajan tasalla olevista käyttöturvatiedotteista (MSDS/SDS).

**Edellytys:** käyttäjä hankkii reagenssit, standardit ja puhdistusliuokset itse. Yksityiskohtaiset tiedot kaikista analysaattorissa tarvittavista kemiallisista liuoksista on ilmoitettu valmistajan verkkosivustolla analysaattorin sarjanumeron mukaan.

Huolehdi, että analysaattorin alla on riittävästi tilaa pulloille. Letkut on asennettu tehtaalla. Asenna reagenssi-, standardiliuos- ja puhdistusliuospullot. Katso kohtaa Kuva 8.

Jos analysaattorissa käytetään herkästi syttyviä reagensseja, noudata seuraavia varotoimia:

- Käytä vain valmistajan toimittamia reagensseille tarkoitettuja pulloja.
- Pidä reagenssipullot hyvin ilmastoidussa paikassa ja 15–20 °C:n (50–86 °F) lämpötilassa.
- Pidä reagenssipullot etäällä lämmöstä, kipinöistä ja avotulesta.
- Pidä reagenssipullot ja reagenssit poissa hapettavien aineiden, pelkistävien aineiden, vahvojen happojen, vahvojen emästen, halogeenien ja amiinien läheisyydestä.
- Pidä reagenssipullo suljettuna, kun sitä ei käytetä.
- Noudata samoja varotoimenpiteitä, kun käsittelet puhdistamattomia tyhjiä reagenssipulloja.

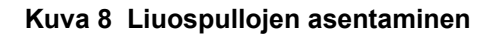

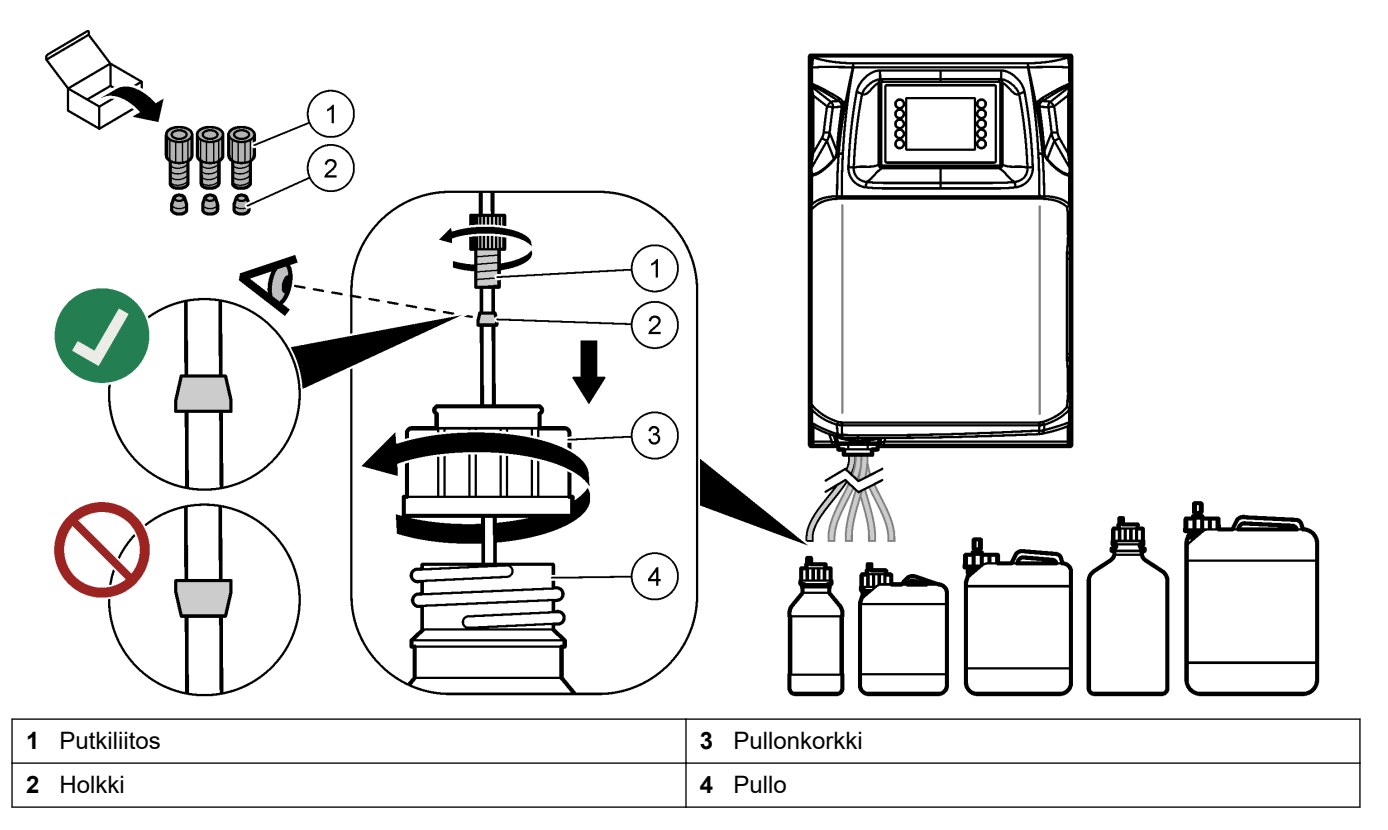

# <span id="page-30-0"></span>**Osa 5 Käyttöliittymä ja selaaminen**

# *H U O M A U T U S*

Älä käytä näyttöä kynänkärjellä tai muulla vastaavalla terävällä esineellä, sillä se voi vahingoittaa näyttöä.

Seuraavassa kuvassa on esitetty käyttöliittymän painikkeet ja aloitusnäyttö (Kuva 9). Painikkeiden toiminnot on selitetty jäljempänä ([Taulukko 9\)](#page-31-0).

Laitteen näyttö on kosketusnäyttö. Varmista, että sormenpääsi on puhdas ja kuiva, kun käytät kosketusnäytön toimintoja. Kosketusnäyttö sammuu ja näyttöön tulee näytönsäästäjä, jos näyttö on käyttämättömänä riittävän pitkään. Käynnistä näyttö koskettamalla sitä.

*Huomautus: Configuration (Asetukset) -valikosta voit poistaa näytönsäästäjän käytöstä ja määrittää, kuinka pitkään näytön pitää olla käyttämättömänä ennen kuin se sammuu.*

Arvot, joita voi muuttaa tai jotka voi syöttää, näkyvät näytössä valkoisella sinistä taustaa vasten. Muuta arvoa tai anna arvo painamalla kenttää.

#### **Kuva 9 Painikkeet ja aloitusnäyttö**

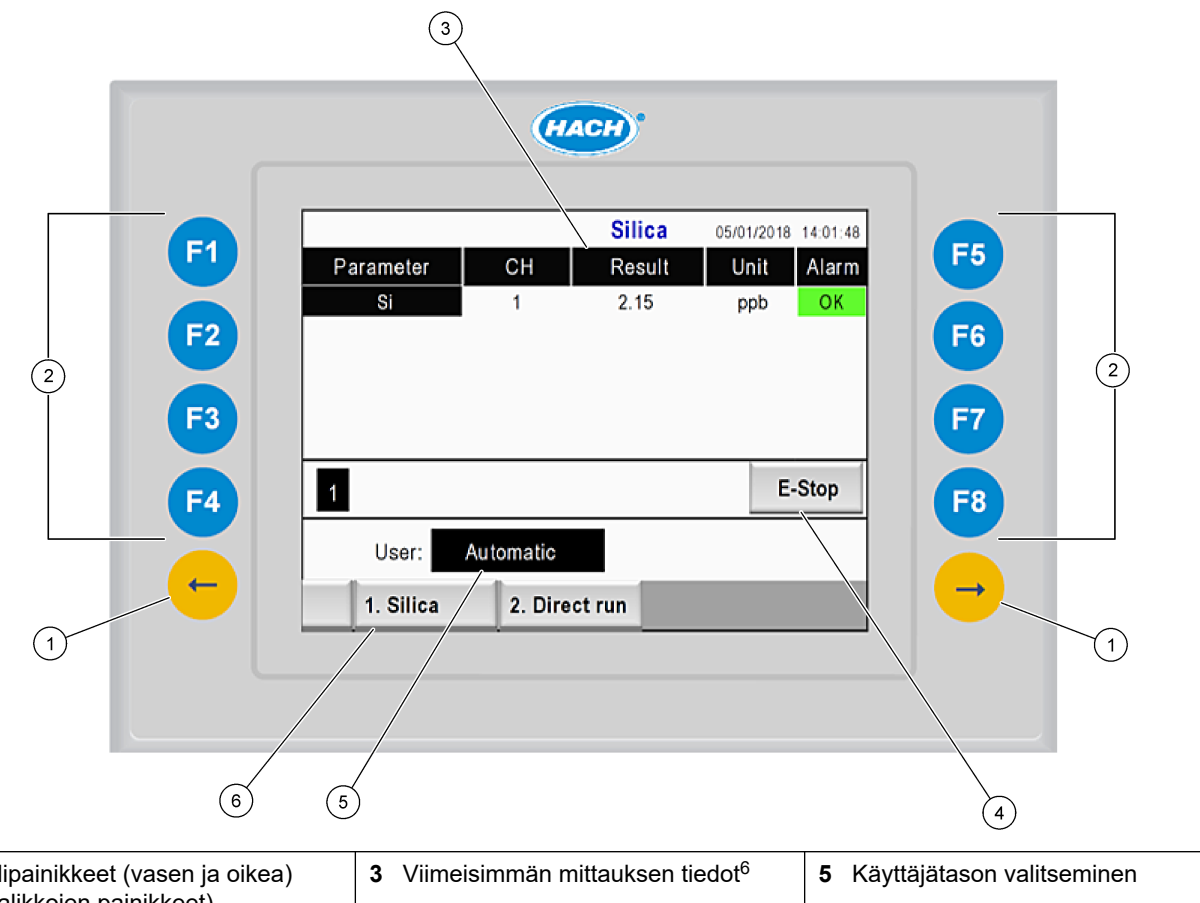

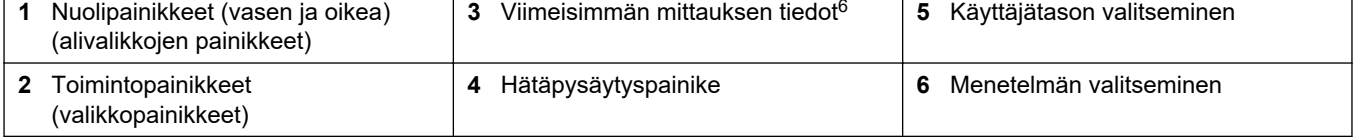

<sup>6</sup> Näytössä on viimeisimmät kymmenen mittaustulosta. Näytä seuraavat viisi tulosta painamalla oikeaa nuolipainiketta. Näytössä on jokaista parametria kohden näytteenottovirta (CH), tulos, yksikkö ja hälytysten tila.

<span id="page-31-0"></span>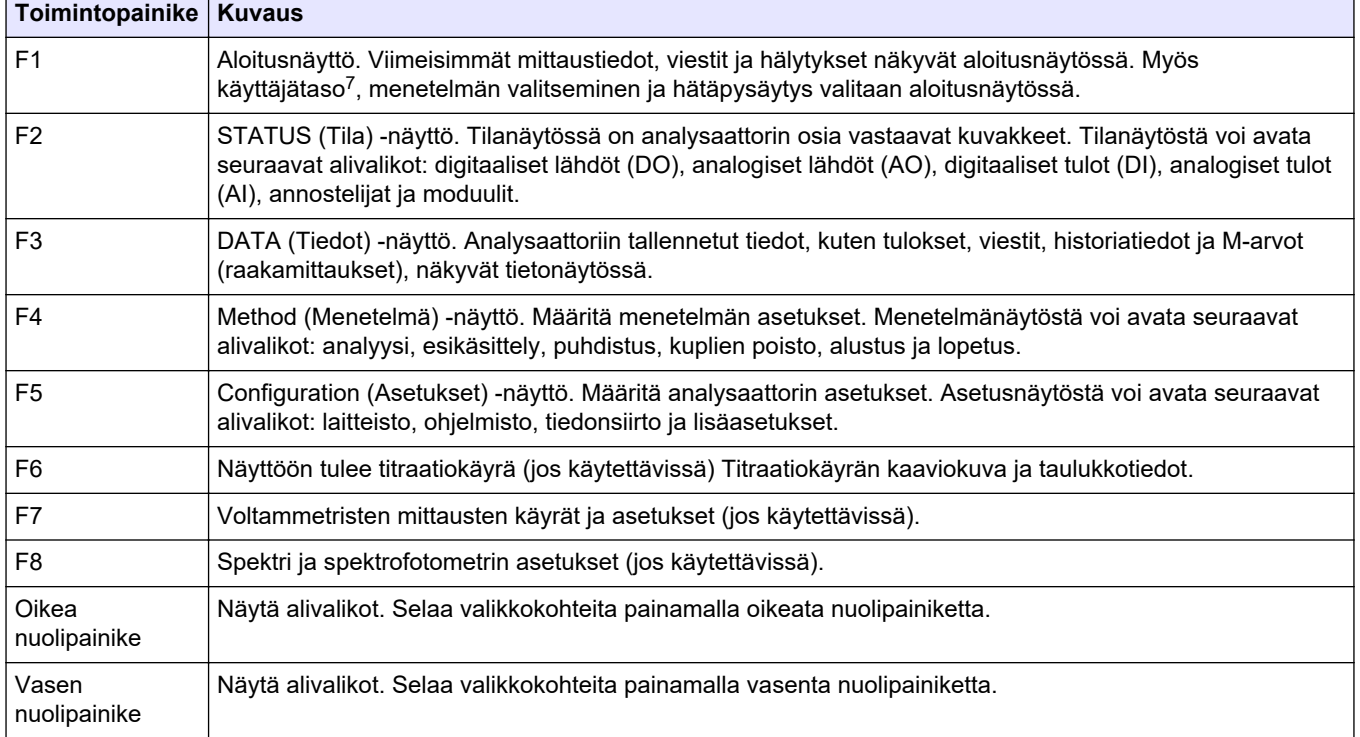

#### **Taulukko 9 Painikkeiden kuvaus**

 $^7\,$  Määrittää käyttäjän oikeudet muokata valikkokohteita. Käyttäjätason valinnalla pyritään ehkäisemään asetuksiin epähuomiossa tehdyt muutokset.

<span id="page-32-0"></span>Tee kaikki sähkökytkennät ja letkuliitokset ennen kuin käynnistät laitteen. Alustus käynnistyy automaattisesti, kun laitteeseen kytketään virta. Sulje analysaattorin luukut ennen käyttöä,

- **1.** Paina virtakytkin I-asentoon. Katso kohtaa [Kuva 6](#page-20-0) sivulla 19.
- **2.** Kytke analysaattoriin virta.
	- Kytke virtapistoke maadoitettuun pistorasiaan.
- **3.** Odota, kunnes alustus on valmis. Näytössä näkyy päävalikko.

### **6.1 Laitteen osien testaaminen**

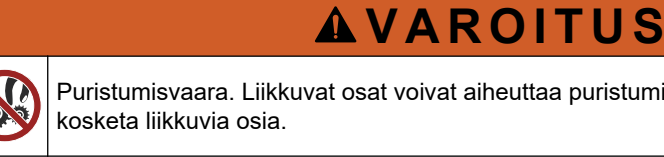

Puristumisvaara. Liikkuvat osat voivat aiheuttaa puristumisvaaran ja vammoja. Älä

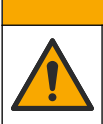

## $AVAROTOIMI$

Kemikaalille altistumisen vaara. Noudata laboratorion turvallisuusohjeita ja käytä käsiteltäville kemikaaleille soveltuvia suojavarusteita. Lue turvallisuusprotokollat ajan tasalla olevista käyttöturvatiedotteista (MSDS/SDS).

Testaa analysaattorin osat, ennen kuin alat käyttää laitetta. Tutki, toimivatko osat, käynnistämällä jokainen osa erikseen tilavalikosta. *Huomautus: Varmista, että analysaattori on valmiustilassa (eli kaikki menetelmät on pysäytetty).*

**1.** Paina analysaattorin näytön **F2**-painiketta.

Näyttöön tulee kuva analysaattorin kemiallisen analyysin tilassa käytetyistä osista. Katso Kuva 10.

**2.** Ohjaa osaa painamalla sitä vastaavaa näytön kuvaketta. Valitun osan ohjauspaneeli tulee näkyviin näytön oikeaan reunaan.

#### **Kuva 10 Tilanäyttö**

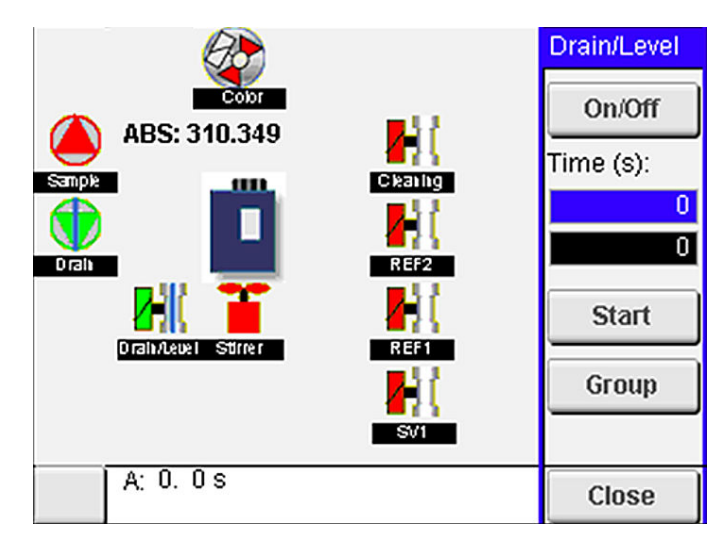

- **3.** Mikäli ulkoinen osa ei näy näytössä, tuo se esiin valitsemalla **F2** > **oikea nuoli** > **DO** ja ulkoinen osa.
- **4.** Testaa seuraavat osat analysaattorin mallista riippuen.

### <span id="page-33-0"></span>**Käynnistys**

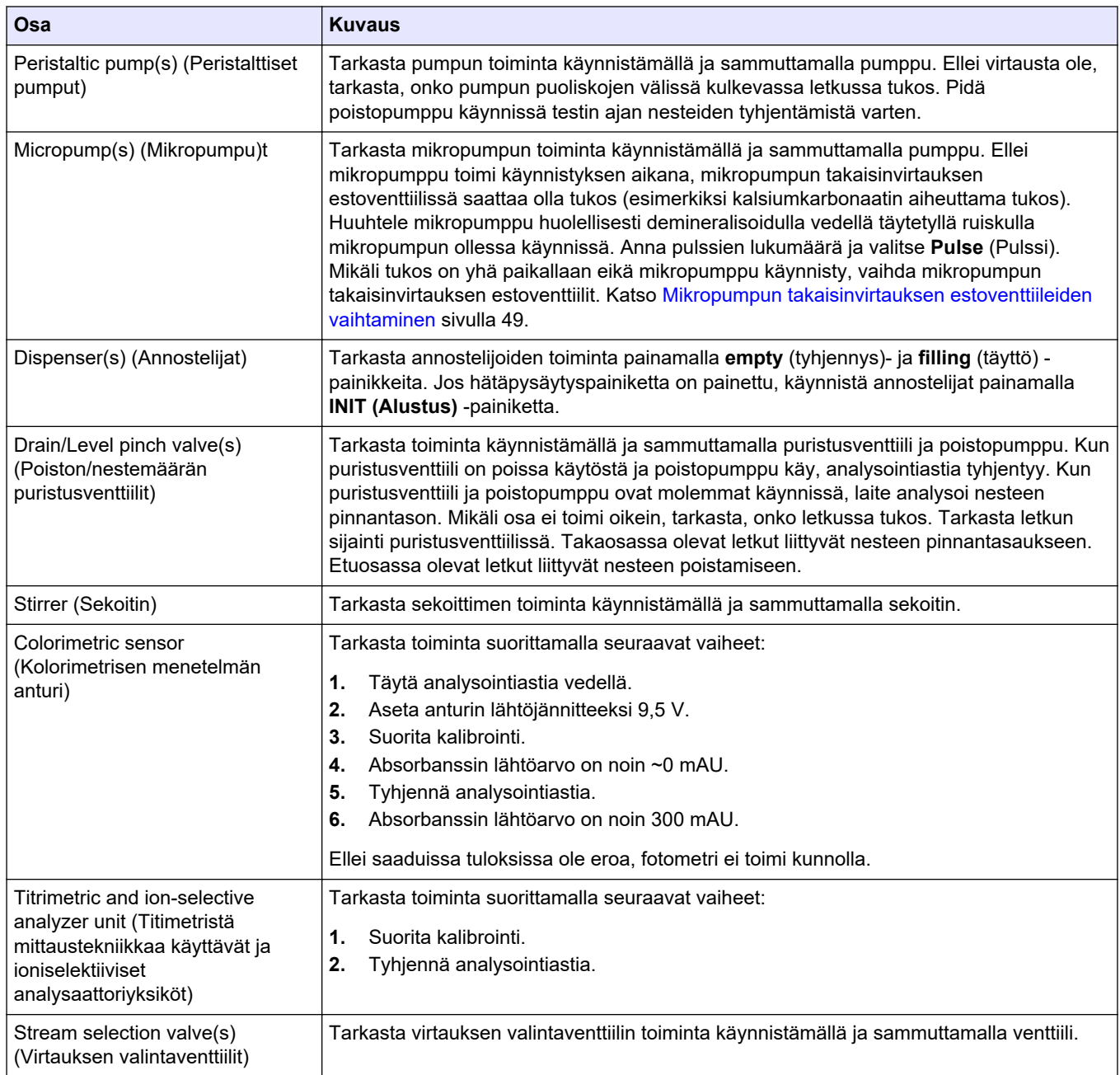

## **6.2 Tulo- ja lähtösignaalien testaaminen**

Testaa analysaattorin tulot ja lähdöt, ennen kuin alat käyttää laitetta.

**1.** Valitse analysaattorin näytössä **F2** > **oikea** nuoli. Esiin tulee asennettujen osien luettelo. Katso [Kuva 11](#page-34-0).

#### <span id="page-34-0"></span>**Kuva 11 Tilan alivalikkojen näkymä**

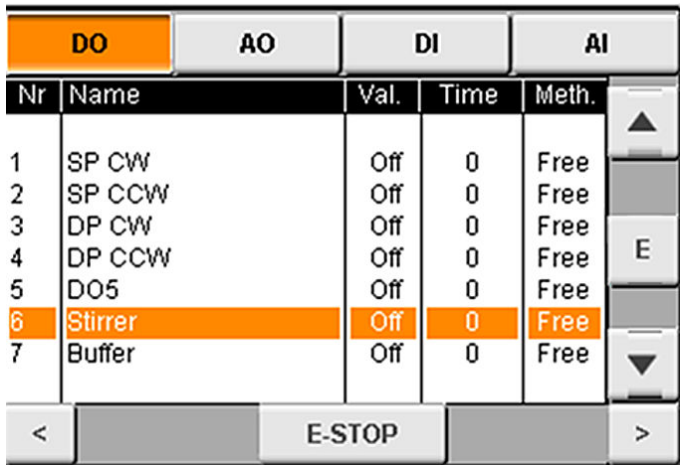

- **2.** Siirry alivalikoissa **vasemmalla** ja **oikealla** nuolipainikkeella.
- **3.** Valitse osa vierittämällä luetteloa alaspäin. Avaa valitun osan ohjauspaneeli painamalla **E**-painiketta.
- **4.** Testaa seuraavan taulukon osat analysaattorin mallista riippuen.

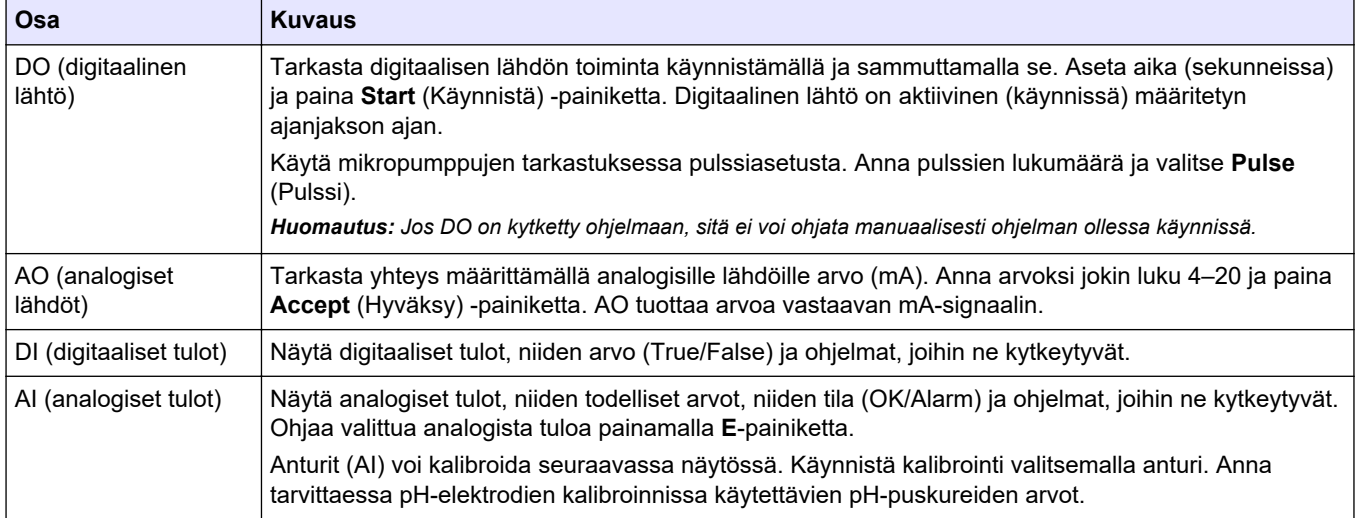

## **6.3 Kuplien poistaminen reagensseista**

Poista reagensseista kuplat käynnistyksen yhteydessä ja kun olet vaihtanut reagenssin. Kuplien poistotoimenpiteen aikana reagenssin mikropumpun letkut huuhdellaan.

- **1.** Valitse **F1** > **Method** (Menetelmä) > **Priming** (Kuplien poistaminen).
- **2.** Odota, kunnes kuplien poisto on valmis.

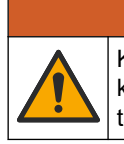

Kemikaalille altistumisen vaara. Noudata laboratorion turvallisuusohjeita ja käytä käsiteltäville kemikaaleille soveltuvia suojavarusteita. Lue turvallisuusprotokollat ajan tasalla olevista käyttöturvatiedotteista (MSDS/SDS).

**AVAROITUS** 

### <span id="page-36-0"></span>**7.1 Käyttäjätason valitseminen**

Ehkäise asetuksiin epähuomiossa tehdyt muutokset määrittämällä käyttäjille käyttöoikeustasoja. Kun analysaattori käynnistetään ensimmäisen kerran, käyttäjätasona on "Automatic" (Automaattinen).

Kun analysaattori on lukittu, METHOD (F4) (Menetelmä)- ja CONFIG (F5) (Asetukset) valikot eivät ole käytettävissä. Jos haluat tehdä muutoksia menetelmään tai analysaattorin asetuksiin, valitse ylempi käyttäjätaso. Valitse ylempi käyttäjätaso seuraavasti:

- **1.** Palaa aloitusnäyttöön painamalla **F1**-painiketta.
- **2.** Muokkaa käyttäjää painamalla käyttäjän merkintää.
- **3.** Käyttäjätason muuttamiseen vaaditaan salasana:

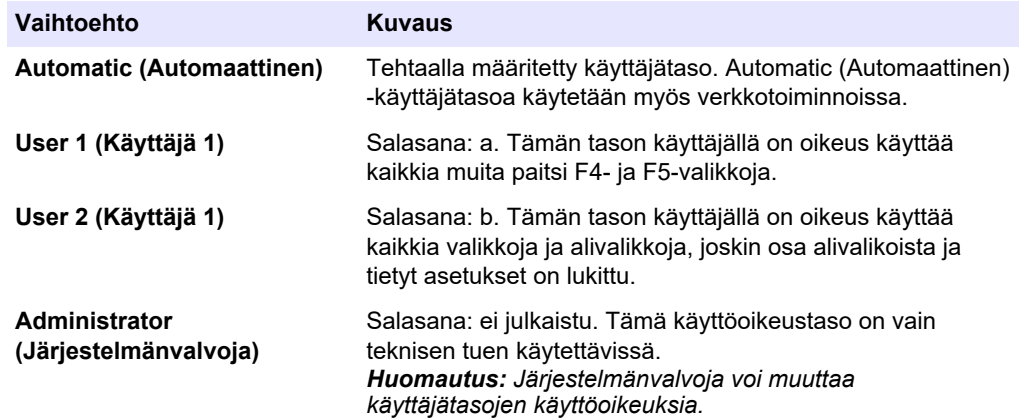

### **7.2 Menetelmien esittely**

Analyysitoimenpide tallennetaan analysaattorin menetelmiin. Menetelmät on ohjelmoitu analysaattoreihin jo tehtaalla ja ne ovat analysaattorikohtaisia (esimerkiksi Main [Pää], Free AI [Vapaa alumiini] ja Total AI [Kokonaisalumiini]). Yhteen analysaattoriin voidaan tallentaa enintään yhdeksän menetelmää ja niiden asetukset. Menetelmän asetukset on määritetty siten, että ne kattavat analyysin kaikki tarpeelliset vaiheet. Menetelmät on jaettu osiin: analyysi, esivalmistelu, puhdistus, kuplien poisto ja alustus. Jokainen osa on jaettu edelleen analysointiin tarvittaviin vaiheisiin.

*Huomautus: Valitse menetelmä päänäytössä. Menetelmän nimi näkyy Method (Menetelmä) näytön vasemmassa yläkulmassa.*

Vaihda menetelmää tarvittaessa, jos haluat tietyn määrän toistokertoja tai tehdä jatkuvaa analyysia verkossa. Valitse tarvittaessa käytettävissä olevista näytteenottovirroista.

- **1.** Valitse **F1** > **Method** (Menetelmä) > **Playlist** (Toistoluettelo) > **Automatic sequence** (Automaattinen jakso).
- **2.** Valitse vaihtoehto.

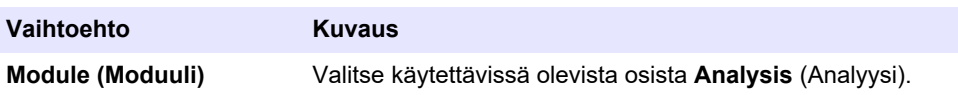

<span id="page-37-0"></span>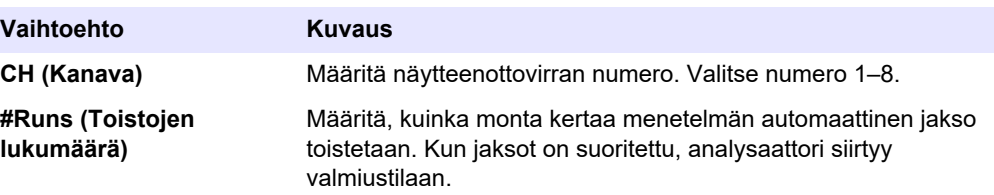

**3.** Käynnistä menetelmä valitsemalla **F1** > **Method** (Menetelmä) > **Playlist** (Toistoluettelo) > **Start** (Käynnistä). *Huomautus: Käynnistä menetelmä ja ohita kalibrointi valitsemalla Start with calibration off (Käynnistä kalibrointi poissa käytöstä).*

*Huomautus: Jos haluat, että analysaattori käy jatkuvasti, valitse #Runs (Toistojen lukumäärä) -asetukseksi 0. Jaksoa toistetaan, kunnes annat pysäytyskomennon.*

- **4.** Pysäytä menetelmä valitsemalla F1 > Method (Menetelmä).
	- Pysäytä analyysi analyysijakson lopussa ja aseta analysaattori valmiustilaan painamalla **Stop (Pysäytä)** -painiketta.
	- Peruuta menetelmä painamalla **Abort** (Keskeytä) -painiketta. Analyysijakso pysähtyy välittömästi ja kaikki lähdöt määritetään pois käytöstä.

## **7.3 Ohjelmiston hätäpysäytys**

Pysäytä kaikki menetelmät analysaattorin ollessa käynnissä suorittamalla seuraavat vaiheet:

- **1.** Palaa aloitusnäyttöön painamalla **F1**-painiketta.
- **2.** Paina **E-Stop** (Hätäpysäytys) -painiketta. Esiin tulee vahvistusikkuna. Pysäytä kaikki menetelmät painamalla **Stop** (Pysäytä) painiketta.

*Huomautus: Jos analysaattori on kauko-ohjauksessa, se siirtyy automaattisesti paikalliseen ohjaukseen.*

### **7.4 Tietojen tarkasteleminen**

## *H U O M A U T U S*

Käytä USB-liitäntää vain tietojen siirtämiseen analysaattorista. Jos USB-liitäntää käytetään muihin tarkoituksiin, esimerkiksi virran jakamiseen muille laitteille, analysaattori saattaa vaurioitua.

Analysaattori tallentaa viimeisimpien 1000 mittauksen tiedot (mukaan lukien näytteenottovirran, päivämäärän ja kellonajan) ja viimeisimmät 30 titraatiokäyrää sekä kirjaa viestit ja hälytykset. Vie tiedot USB-liitäntään kytkettyyn muistitikkuun. Katso kohtaa [Tuotteen yleiskuvaus](#page-11-0) sivulla 10.

- **1.** Valitse **F3** > **Database** (Tietokanta).
- **2.** Valitse menetelmä ja paina **E**-painiketta. Esiin tulee luettelo mittauksista.
- **3.** Lähetä tiedot analysaattoriin kytketylle muistitikulle painamalla **Export** (Vie) painiketta.

## **7.5 Kalibrointi**

Kalibroinnissa käytettävä vakiomenetelmä<sup>8</sup> sisältää seuraavat vaiheet:

- Kolme kalibrointijaksoa (#runs) REF1-reagenssilla virtauksessa 9
- Kolme kalibrointijaksoa (#runs) REF2-reagenssilla virtauksessa 10

<sup>8</sup> Kalibrointimenetelmänä käytetään tavallista kaksipistekalibrointia. Joissakin analysaattoreissa saatetaan joutua käyttämään jotain toista kalibrointimenetelmää (esimerkiksi yksipistekalibrointia).

<span id="page-38-0"></span>Käyttäjä voi määrittää REF1- ja REF2-liuosten pitoisuudet sekä jaksojen lukumäärän.

- **1.** Valitse **F1** > **Method** (Menetelmä) > **Calibrate** (Kalibroi).
- **2.** Aloita kalibrointi painamalla **Calibrate** (Kalibroi) -painiketta.
- **3.** Näytä aikaisempien kalibrointien tiedot painamalla **Cal hist** (Kalibrointihistoria) painiketta. Esiin tulee kalibrointitulosten luettelo sekä kulmakertoimen (A1) ja poikkeaman (A0) arvot.
- **4.** Valitse **F5** > **Software** (Ohjelmisto) > **Results** (Tulokset).
- **5.** Vieritä halutun tuloksen kohdalle ja avaa tuloksen asetukset painamalla **E**-painiketta. Tuo esiin koko kalibrointijakso ja sen tulokset painamalla muokkausikkunassa **Calibration** (Kalibrointi) -painiketta.

*Huomautus: Tässä ikkunassa käyttäjä voi tehdä muutoksia kalibrointiasetuksiin. Tallenna asetukset avaamalla Software (Ohjelmisto) -valikko (F5).*

**6.** Määritä liuosten pitoisuudet ja jakson lukumäärä valitsemalla **F5** > **Software** (Ohjelmisto) > **Results** (Tulokset) > **Calibration** (Kalibrointi) > **oikea** nuolipainike.

### **7.6 Puhdistusjakson ajaminen**

- **1.** Valitse **F1** > **Method** (Menetelmä).
- **2.** Käynnistä puhdistus painamalla **Cleaning** (Puhdistus) -painiketta.
- **3.** Odota, kunnes puhdistustoimenpiteet on suoritettu ja analysaattori pysähtyy.

### **7.7 Kauko-ohjaus**

Analysaattoria voi käyttää kauko-ohjauksella LAN (Local Area Network) -lähiverkon kautta, jos käytössäsi on PC-tietokone ja VNC Ethernet -ohjelmisto.

Säädä analysaattorin ohjaustavaksi paikallinen ohjaus tai kauko-ohjaus seuraavasti:

- **1.** Valitse **F1** > **Method** (Menetelmä).
- **2.** Ota kauko-ohjaus käyttöön valitsemalla **Is Master** (On isäntälaite) > **Toggle** (Vaihda). Jos analysaattorin tila on Method (Menetelmä) -näkymässä Is Slave (On päätelaite), analysaattori on kauko-ohjauksessa. *Huomautus: Kun analysaattori on kauko-ohjauksessa, menetelmän voi käynnistää vain kaukoohjauksella (eli käyttäen digitaalisia tuloja tai Modbus-tiedonsiirtoa).*
- **3.** Ota paikallinen ohjaus käyttöön valitsemalla **Is Slave** (On päätelaite).
- **4.** Valitse **Abort** (Keskeytä) ja vahvista analysaattorin palauttaminen kauko-ohjaukseen.

### **7.8 Analysaattorin asetukset**

Kastuvien osien moduulit, digitaaliset tulot ja lähdöt, analogiset tulot ja lähdöt, päivämäärä ja kellonaika sekä muut analysaattorin asetukset määritetään Configuration (Asetukset) -valikossa (F5).

Asetuksia ei voi muuttaa, kun analysaattori on käynnissä. Muista tallentaa asetuksiin tekemäsi muutokset.

- **1.** Valitse **F5** > **Hardware** (Laitteisto).
- **2.** Valitse vaihtoehto.

**Vaihtoehto Kuvaus**

```
Config DO (Määritä DO) Määritä digitaalisten lähtöjen asetukset.
```
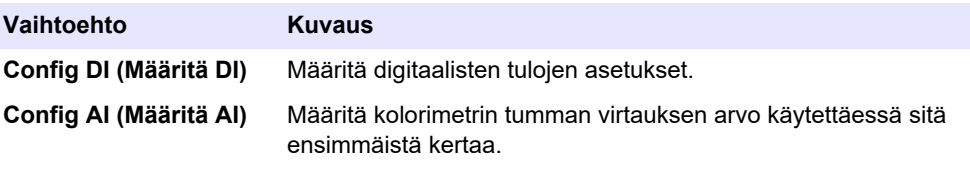

- **3.** Valitse **F5** > **Software** (Ohjelmisto).
- **4.** Valitse vaihtoehto.

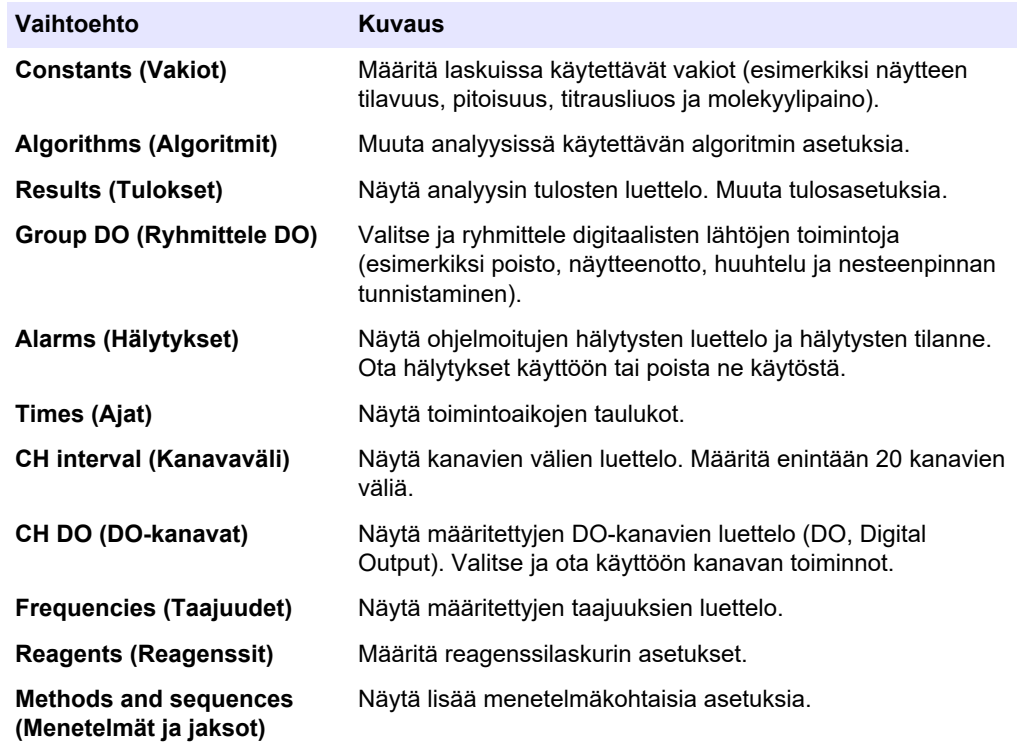

- **5.** Valitse **F5** > **Com** (Tiedonsiirto).
- **6.** Valitse vaihtoehto.

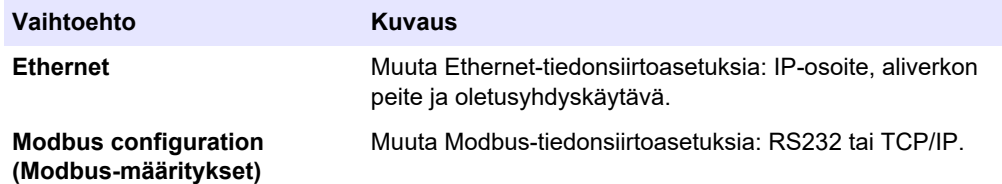

- **7.** Valitse **F5** > **Options** (Asetukset).
- **8.** Valitse vaihtoehto.

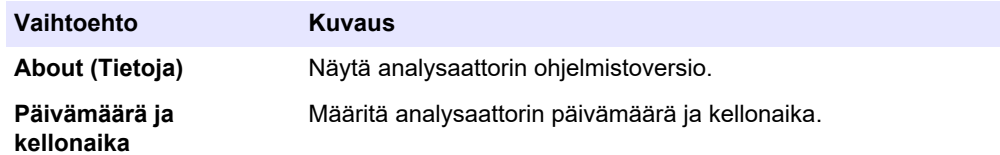

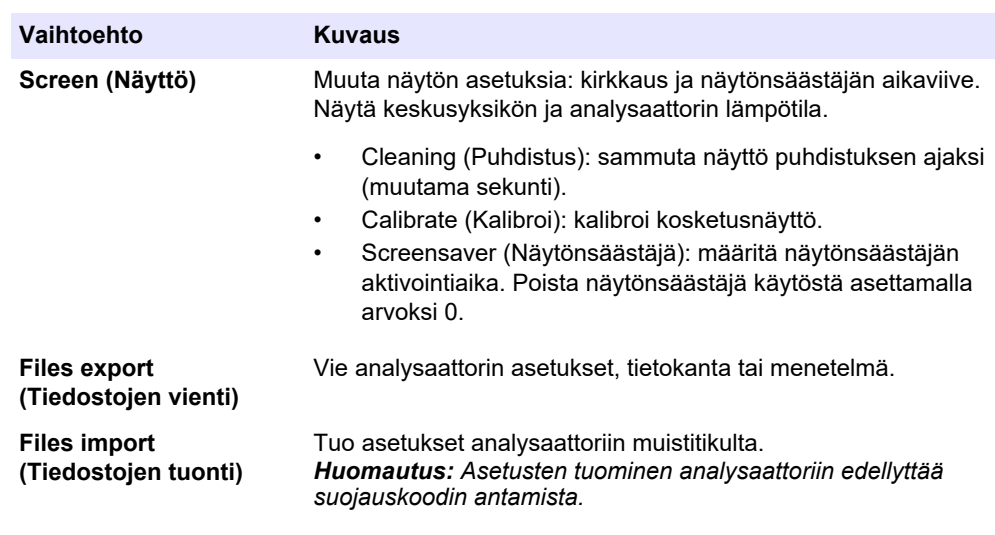

**9.** Kun olet tehnyt muutokset, tallenna ne valitsemalla **F5** > **Hardware** (Laitteisto) > **Save config** (Tallenna asetukset).

<span id="page-42-0"></span>**V A A R A** Tappavan sähköiskun vaara. Katkaise laitteesta virta ennen kunnossapito- ja huoltotoimia.  $AVAROITUS$ Useita vaaroja. Vain ammattitaitoinen henkilö saa suorittaa käyttöohjeen tässä osassa kuvatut tehtävät. **AVAROITUS** 

Puristumisvaara. Liikkuvat osat voivat aiheuttaa puristumisvaaran ja vammoja. Älä kosketa liikkuvia osia.

## $AVAROTOIMI$

Kemikaalille altistumisen vaara. Noudata laboratorion turvallisuusohjeita ja käytä käsiteltäville kemikaaleille soveltuvia suojavarusteita. Lue turvallisuusprotokollat ajan tasalla olevista käyttöturvatiedotteista (MSDS/SDS).

 $AVAROTOIMI$ 

Kemikaalille altistumisen vaara. Hävitä kemikaalit ja muut jätteet paikallisten ja kansallisten säädösten mukaisesti.

## **8.1 Kunnossapitoaikataulu**

Taulukko 10 sisältää huoltotoimenpiteiden suositusaikataulun. Laitoksen käytännöt ja laitteen käyttöolosuhteet voivat vaatia joidenkin toimenpiteiden suorittamista tässä ilmoitettua useammin.

| <b>Toimenpide</b>                                        | 1 päivä  | 7 päivää | 30 päivää | 90 päivää | 365 päivää | <b>Tarvittaessa</b> |
|----------------------------------------------------------|----------|----------|-----------|-----------|------------|---------------------|
| Aktiivisten hälytysten näyttäminen sivulla 42            | X        |          |           |           |            | X                   |
| Tarkastaminen vuotojen ja vikojen varalta sivulla 42     | $\times$ |          |           |           |            | X                   |
| Reagenssien valmisteleminen ja vaihtaminen<br>sivulla 42 |          | X        | X         |           |            |                     |
| Elektrodin tarkastaminen ja puhdistaminen<br>sivulla 43  |          | X        |           |           |            |                     |
| pH-elektrodin kalibroiminen sivulla 43                   |          | X        | X         |           |            |                     |
| Analysaattorin kalibroiminen sivulla 43                  |          |          | X         | X         | $\times$   |                     |
| Analysaattorin osien puhdistaminen sivulla 43            |          | X        | X         |           |            |                     |
| Tyhjennysletkun puhdistaminen sivulla 44                 |          |          | X         |           |            |                     |
| Peristalttisen pumpun letkun vaihtaminen sivulla 44      |          |          |           | X         |            |                     |
| Annosteluruiskun vaihtaminen sivulla 46                  |          |          |           |           | X          |                     |
| Annostelijan venttiilin vaihtaminen sivulla 47           |          |          |           |           | X          |                     |
| Letkujen vaihtaminen sivulla 48                          |          |          |           |           | X          |                     |
| Elektrodien vaihtaminen sivulla 48                       |          |          |           |           | X          |                     |

**Taulukko 10 Kunnossapitoaikataulu**

<span id="page-43-0"></span>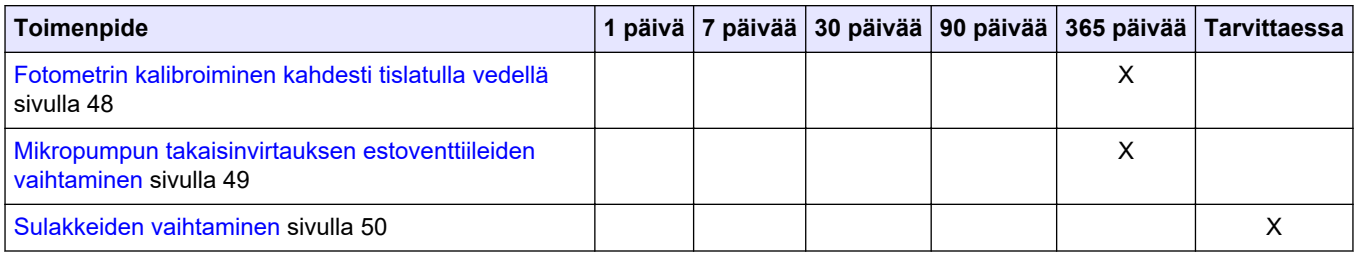

#### **Taulukko 10 Kunnossapitoaikataulu (jatk.)**

## **8.2 Aktiivisten hälytysten näyttäminen**

Uudet viestit näkyvät aloitusnäytössä oranssissa ruudussa ja uudet hälytykset punaisessa ruudussa. Näytä viestit tai hälytykset seuraavasti:

- **1.** Näytä aktiiviset viestit ja hälytykset valitsemalla **F3** > **oikea** nuolipainike (paina 2 kertaa) > **Message** (Viesti).
- **2.** Kuittaa hälytys vierittämällä viestin tai hälytyksen kohdalle ja painamalla **Acknowledge (A)** (Kuittaa) -painiketta. *Huomautus: Osa viesteistä ja hälytyksistä kuitataan automaattisesti.*
- **3.** Näytä luettelo kaikista analysaattoriin tallennetuista viesteistä ja hälytyksistä valitsemalla **F3** > **oikea** nuolipainike (paina 3 kertaa) > **History** (Historia).

## **8.3 Tarkastaminen vuotojen ja vikojen varalta**

**1.** Varmista, että kaikki analysaattorikaapin osat toimivat moitteettomasti (esimerkiksi pumput, venttiilit, annostelijat, fotometri/elektrodi ja sekoitin). Katso kohtaa [Laitteen](#page-32-0) [osien testaaminen](#page-32-0) sivulla 31.

Tarkasta fotometrin/elektrodin mittausarvot suorittamalla mittaus. Mikäli arvot eivät ole oletetulla alueella, suorita kalibrointi.

- **2.** Tarkasta analyysitilan osat, liitoskohdat ja letkut vuotojen varalta.
- **3.** Tarkasta reagenssi-, nolla-, kalibrointi- ja puhdistusliuosten sekä näytteenottovirran liitoskohdat. Varmista, että liitokset ovat tiukasti kiinni eivätkä vuoda.
- **4.** Tarkasta paineilmaliitäntä. Varmista, että paineilman paine on oikea (paineilmaventtiilien aktivointi 6–7 bar, kotelon puhdistaminen 1–2 bar).

## **8.4 Reagenssien valmisteleminen ja vaihtaminen**

## **AVAROITUS**

Tulipalon vaara. Käyttäjä on vastuussa riittävistä turvatoimista silloin, kun laitteistoa käytetään syttyviä nesteitä käyttäviin menetelmien kanssa. Varmista, että oikeita turvallisuusmääräyksiä ja turvatoimia noudatetaan. Näihin kuuluu muun muassa läikkymisen ja vuotamisen seuranta, kunnollinen tuuletus, valvomattoman käytön kielto ja laitteiston jatkuva valvonta aina virran ollessa kytkettynä.

# **V A R O T O I M I**

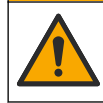

Kemikaalille altistumisen vaara. Hävitä kemikaalit ja muut jätteet paikallisten ja kansallisten säädösten mukaisesti.

# *H U O M A U T U S*

Älä sekoita käytettyä ja uutta reagenssiliuosta keskenään. Hävitä käytetty reagenssiliuos, ennen kuin lisäät pulloihin tuoretta reagenssiliuosta.

- <span id="page-44-0"></span>**1.** Käyttäjä hankkii reagenssit ja liuokset itse. Käytä vain valtuutetun yrityksen toimittamia reagensseja. Vaihtoehtoisesti voit valmistella reagenssit noudattamalla valmistajan verkkosivustolla olevan Method&Reagent Sheet (Menetelmä ja reagenssi) -tietolomakkeen ohjeita käyttösovelluksen mukaan (EZxxxx).
- **2.** Tyhjennä käytetty reagenssiliuos pulloista. Huuhtele pullot tarvittaessa vesijohtovedellä.
- **3.** Täytä pullot tuoreella reagenssilla. Varmista, että letku koskettaa pullon pohjaa. Varmista, ettei letku ole kierteellä ja ettei siinä ole tukosta.

### **8.5 Elektrodin tarkastaminen ja puhdistaminen**

Elektrodille suoritettava huolto riippuu elektrodin tyypistä. Lue lisätiedot elektrodin mukana toimitetusta ohjeesta.

### **8.6 pH-elektrodin kalibroiminen**

Sovellettava kalibrointimenetelmä riippuu elektrodin tyypistä. Lue lisätiedot elektrodin mukana toimitetusta ohjeesta.

### **8.7 Analysaattorin kalibroiminen**

Analysaattorissa käytettävä menetelmä määrittää käytettävän kalibrointimenetelmän. Katso kohtaa [Tietojen tarkasteleminen](#page-37-0) sivulla 36.

### **8.8 Analysaattorin osien puhdistaminen**

Puhdista analysaattorin osat automaattisesti suorittamalla puhdistusjakso. Katso kohtaa [Puhdistusjakson ajaminen](#page-38-0) sivulla 37.

Mikäli kaikki analysaattorin osissa oleva lika ei irtoa tai letkuihin ja venttiileihin jää vielä tukoksia automaattisen puhdistusjakson jälkeen, puhdista osat manuaalisesti seuraavien ohjeiden mukaisesti:

**1.** Poista tukokset huuhtelemalla letkut, pumput ja venttiilit demineralisoidulla vedellä täytetyllä ruiskulla.

Jos tukos ei poistu, vaihda kyseiset letkut ja venttiilit. *Huomautus: Mikäli tukos ei poistu mikropumpusta, tarkasta mikropumpun takaisinvirtauksen estoventtiilit ja vaihda tarvittaessa. Katso kohtaa* [Mikropumpun takaisinvirtauksen](#page-50-0) [estoventtiileiden vaihtaminen](#page-50-0) *sivulla 49.*

- **2.** Tyhjennä ja pura analysointiastia. Puhdista analysointiastian osat kostealla liinalla. Kuivaa pehmeällä liinalla. Katso kohtaa [Kuva 12](#page-45-0).
- **3.** Tarkasta, että kaikki letkut on kiinnitetty analysointiastiaan oikein huollon jälkeen.

#### <span id="page-45-0"></span>**Kuva 12 Analysointiastia**

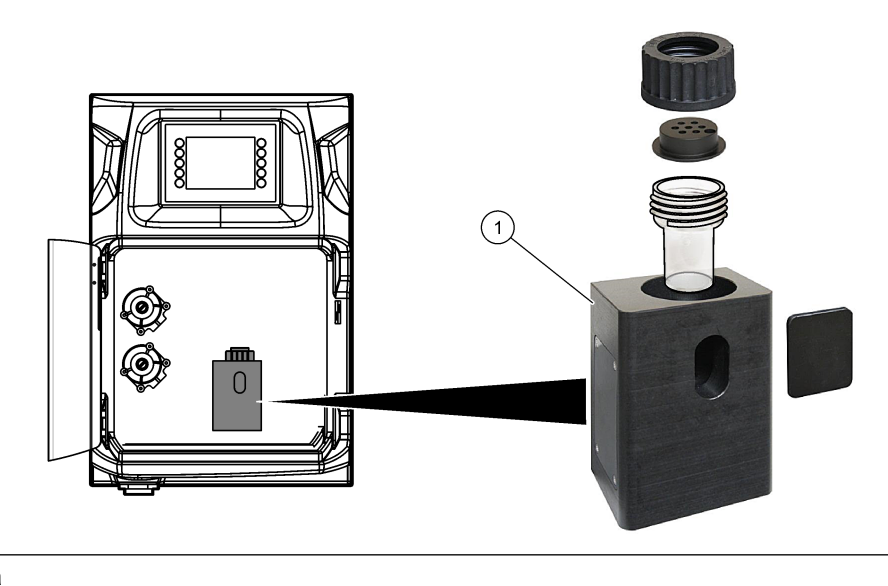

**1** Analysointiastia

## **8.9 Tyhjennysletkun puhdistaminen**

Varmista, ettei ulkoisessa tyhjennysletkussa ole tukosta. Puhdista tarvittaessa.

### **8.10 Peristalttisen pumpun letkun vaihtaminen**

Peristalttisen pumpun käyttökohteet:

- analysointiastian tyhjennys ja huuhtelu
- puhdistus- ja validointiliuoksen sekä näytteen lisääminen
- ylimääräisen näytteen poistaminen käytettäessä nesteenpinnan havaitsemisjärjestelmänä.

Peristalttisessa pumpussa on moottori ja pumpun päätykappale. Huolehdi analysaattorin toiminnasta ja vaihda peristalttisen pumpun letku säännöllisin väliajoin. Lue seuraavat kuvaohjeet.

*Huomautus: Kun toimenpide on valmis, varmista, että pumppu toimii, käynnistämällä se.*

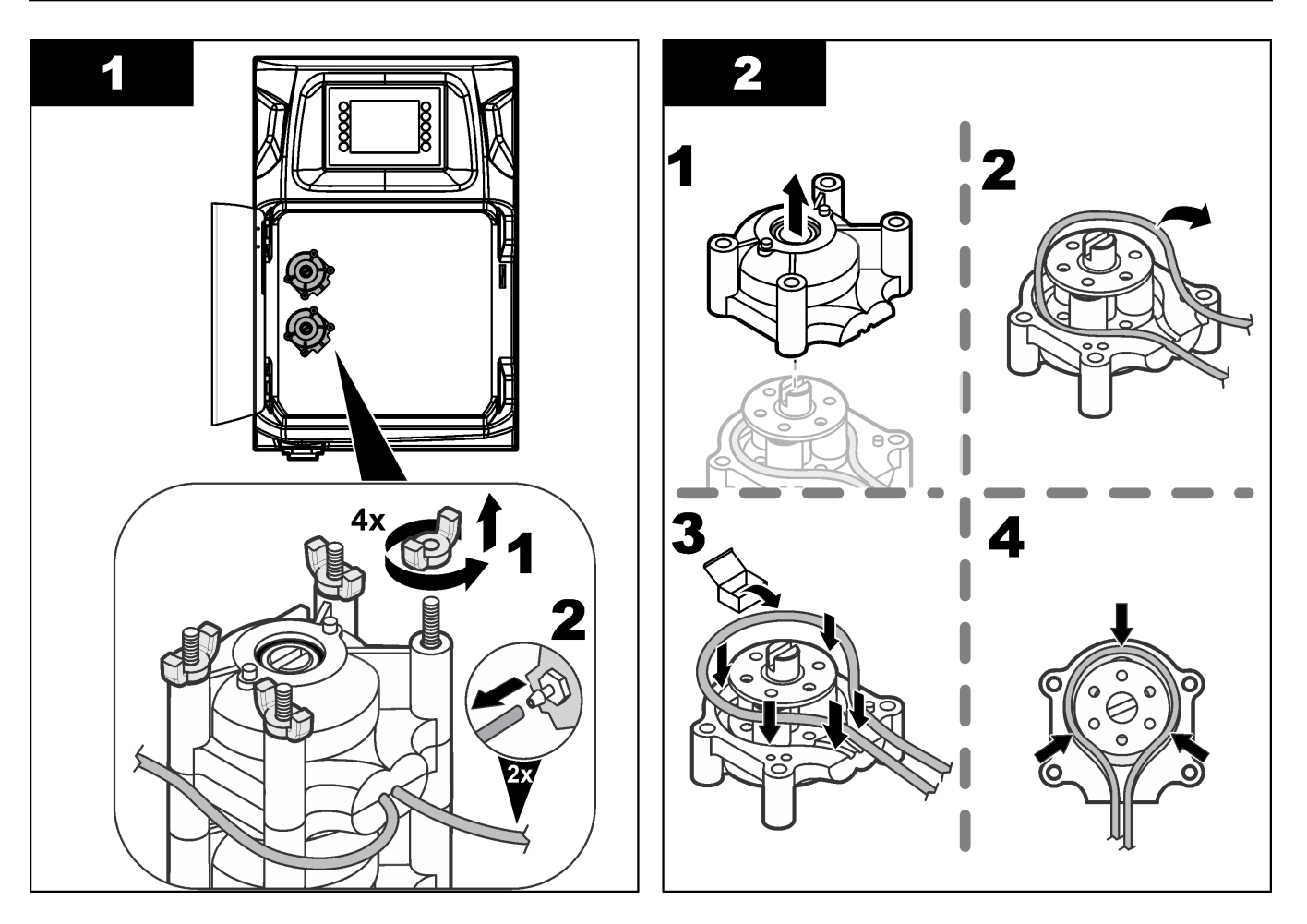

<span id="page-47-0"></span>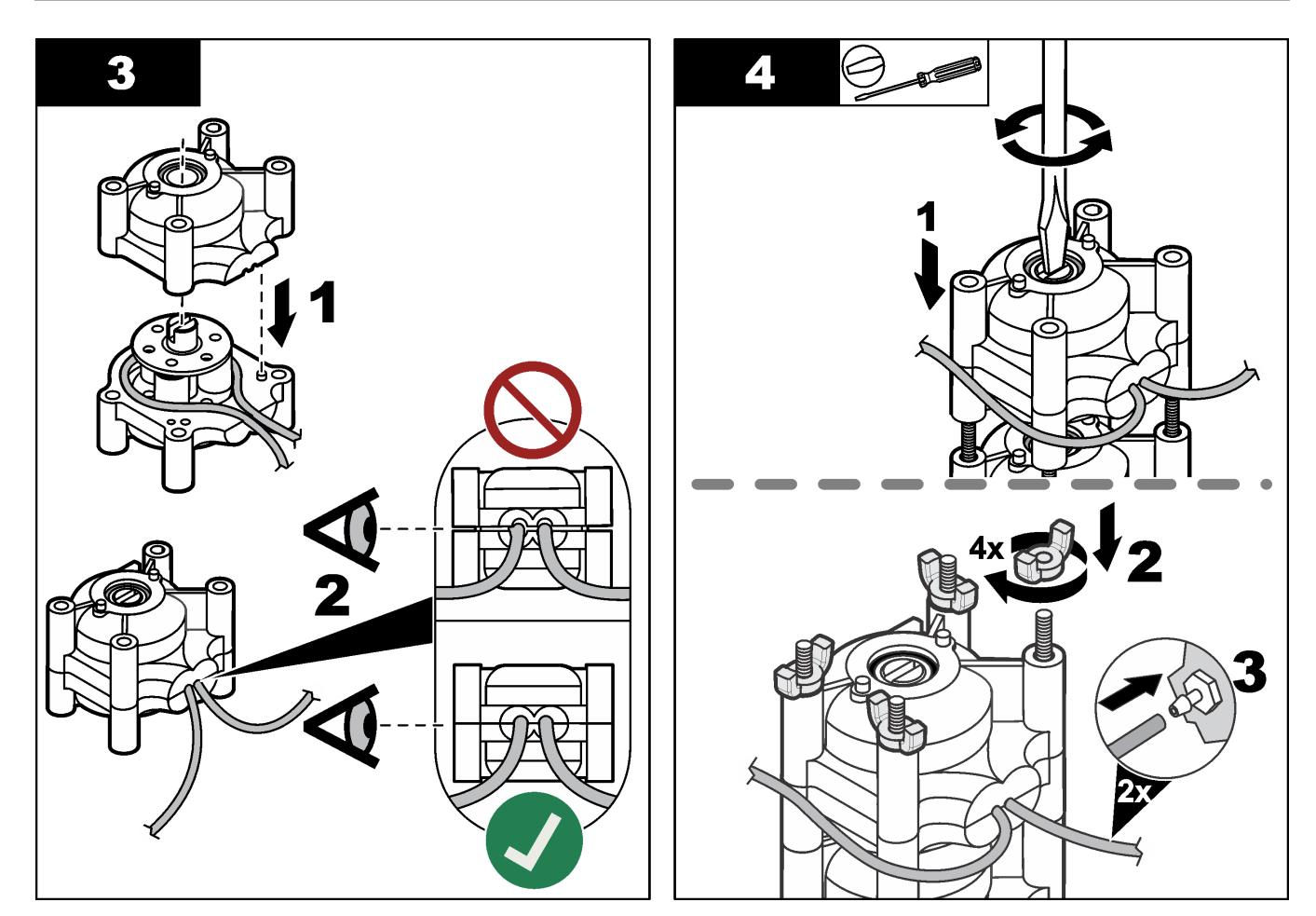

## **8.11 Annosteluruiskun vaihtaminen**

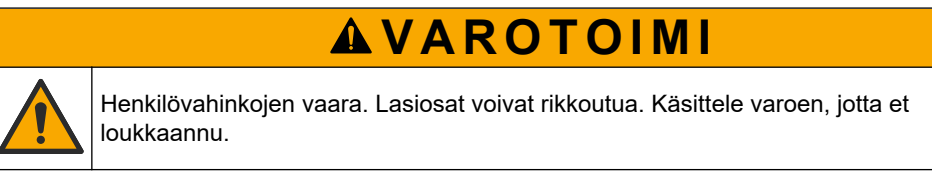

# *H U O M A U T U S*

Työnnä ruiskua varovaisesti ylöspäin, kun asennat uuden männän. Annosteluventtiilin kierteet vaurioituvat herkästi.

Annostelijan avulla analysaattori annostelee liuosta tarkasti titrauksen ja laimentamisen aikana. Annostelijassa on ruisku, venttiili ja askelmoottori. Ruiskussa on lasinen sylinteri ja mäntä.

Vaihda annosteluruisku suorittamalla seuraavat vaiheet:

- **1.** Poista reagenssi huuhtelemalla annosteluruisku deionisoidulla vedellä.
- **2.** Poista deionisoitu vesi täyttämällä annostelija ilmalla.
- **3.** Vedä ruiskun mäntä sylinterin puoleen väliin annostelemalla ruisku puoliksi täyteen. *Huomautus: Käynnistä poistopumppu tämän vaiheen ajaksi.*
- **4.** Seuraa alla olevien kuvien ohjeita.
- **5.** Kun vaihto on suoritettu, käynnistä annostelija valitsemalla **F2** > **Dispenser** (Annostelija) > [valitse annostelija] > **E** > **Init**.

<span id="page-48-0"></span>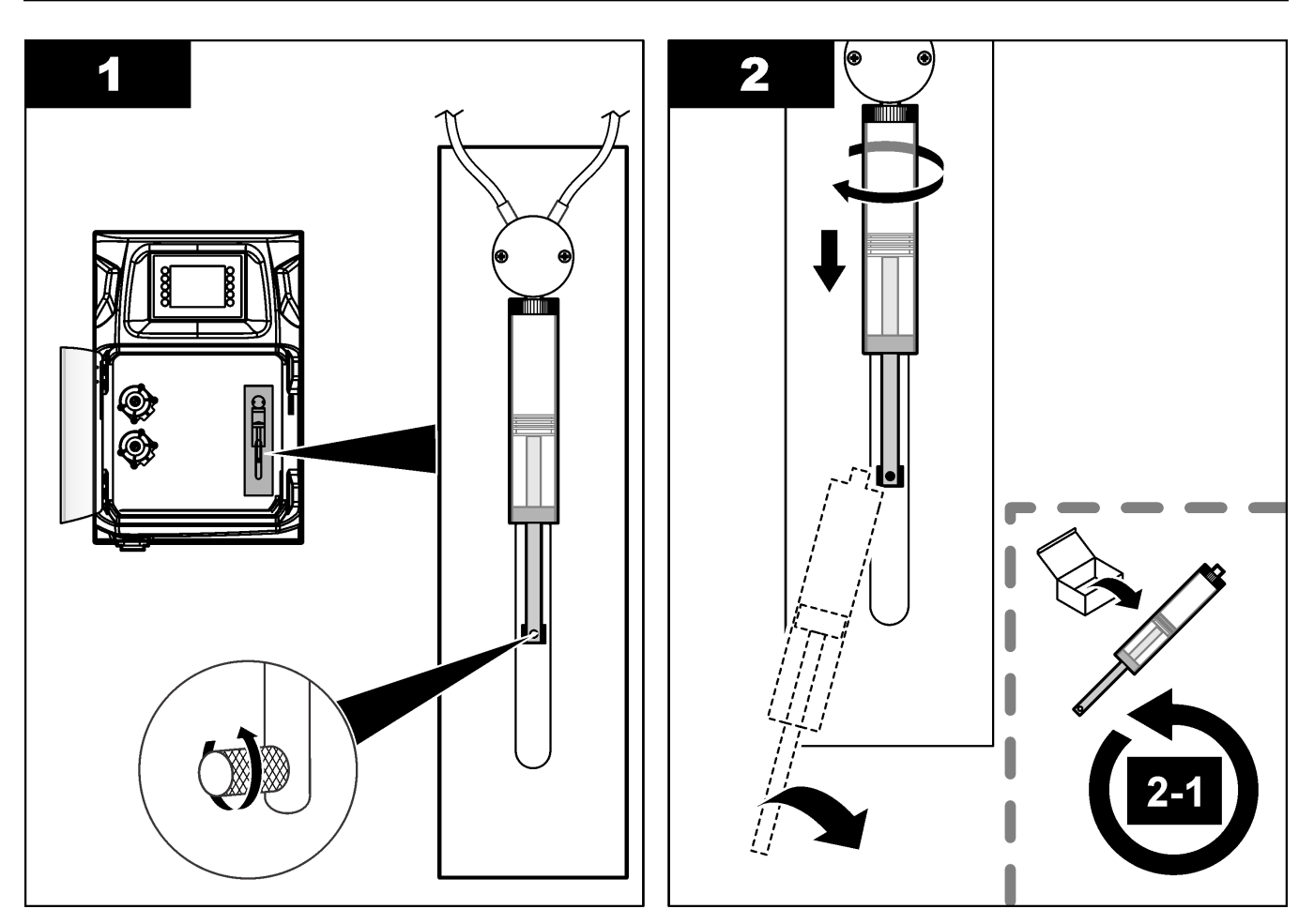

## **8.12 Annostelijan venttiilin vaihtaminen**

Vaihda annostelijan venttiili seuraavasti:

- **1.** Poista reagenssi huuhtelemalla annosteluruisku deionisoidulla vedellä. *Huomautus: Käynnistä poistopumppu tämän vaiheen ajaksi.*
- **2.** Poista deionisoitu vesi annostelijasta (täytä annostelija ilmalla). *Huomautus: Käynnistä poistopumppu tämän vaiheen ajaksi.*
- **3.** Katkaise analysaattorista virta.
- **4.** Poista ruisku. Katso kohtaa [Annosteluruiskun vaihtaminen](#page-47-0) sivulla 46.
- **5.** Vaihda venttiili. Lue seuraavat kuvaohjeet.
- **6.** Kytke analysaattoriin virta. Käynnistä analysaattori.
- **7.** Täytä annostelija reagenssilla. Tarkasta, esiintyykö annostelijassa vuotoja.
- **8.** Kun vaihto on suoritettu, käynnistä annostelija valitsemalla **F2** > **Dispenser** (Annostelija) > [valitse annostelija] > **E** > **Init**.

<span id="page-49-0"></span>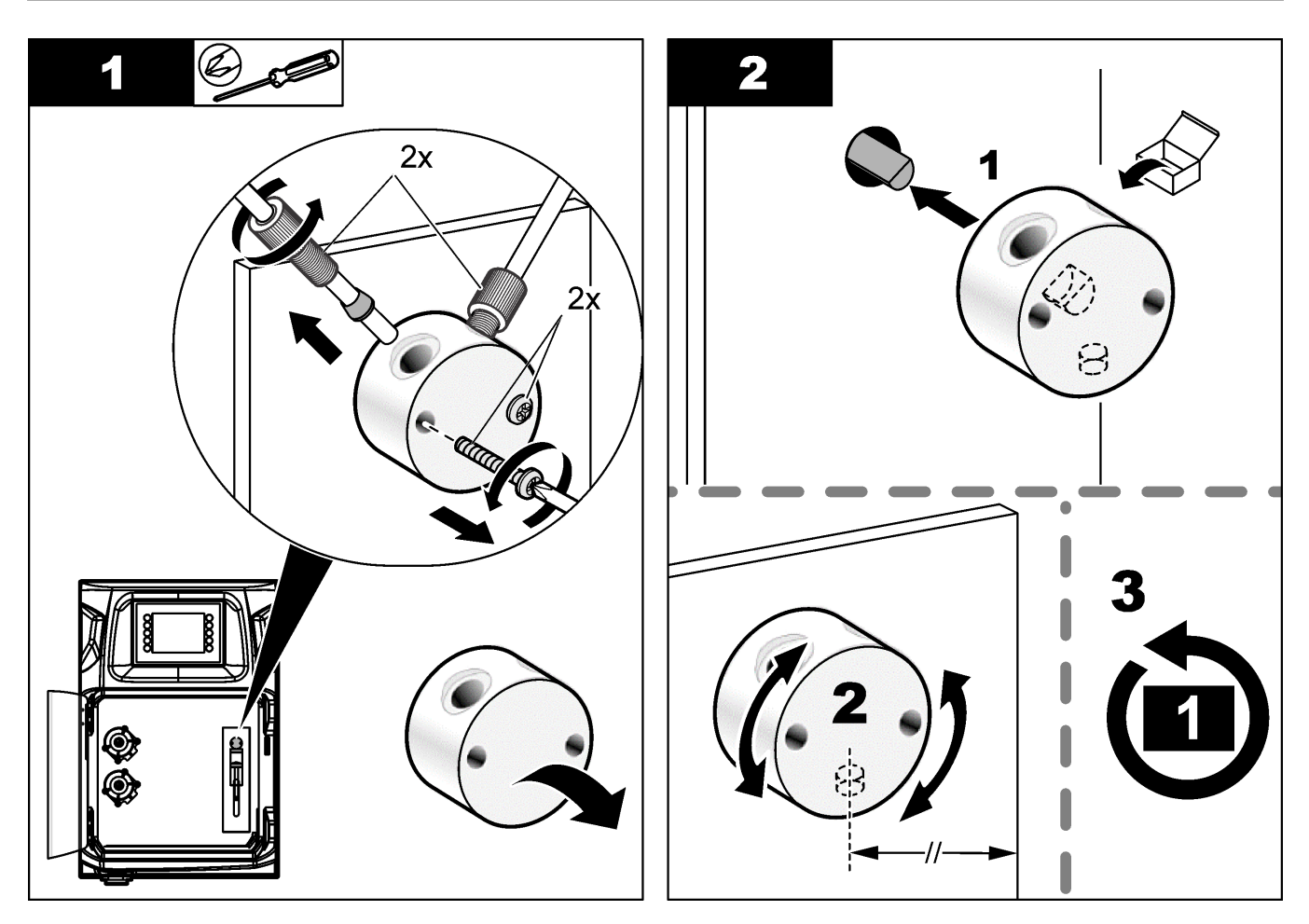

## **8.13 Letkujen vaihtaminen**

Vaihda kaikki analysaattorin letkut: puristusventtiilin letku, näytteenottoletku, reagenssiletku sekä poisto- ja huuhteluletku. Saatavissa on analysaattorimallin mukaisia letkupakkauksia.

- **1.** Vaihda letkut ja kiinnitä uudet letkut oikeisiin liitoksiin.
- **2.** Kun vaihto on suoritettu, käynnistä analysaattori ja tarkasta, ettei analysaattorissa esiinny vuotoja.

### **8.14 Elektrodien vaihtaminen**

Normaalissa laboratoriokäytössä elektrodin käyttöikä on tavallisesti noin yksi vuosi, joskin analysoitavien näytteiden tyyppi saattaa vaikuttaa anturimoduulin käyttöikään. Vaihda elektrodi, kun kulmakerroin alkaa pienentyä ja lukemat olla poikkeavia. Ennen kuin vaihdat elektrodin, varmista, että epätavalliset lukemat johtuvat viallisesta anturista. Lisätietoja saat elektrodin mukana toimitetuista asiakirjoista.

### **8.15 Fotometrin kalibroiminen kahdesti tislatulla vedellä**

- **1.** Täytä analysointiastia demineralisoidulla vedellä.
- **2.** Aseta anturin lähtöjännitteeksi 9,5 V.
- **3.** Suorita kalibrointi.
	- Absorbanssin lähtöarvo on noin ~0 mAU.
- **4.** Tyhjennä analysointiastia.

Absorbanssin lähtöarvo on noin 300 mAU.

**5.** Ellei absorbanssin lähtöarvoissa ole eroa, fotometri ei toimi kunnolla.

### <span id="page-50-0"></span>**8.16 Mikropumpun takaisinvirtauksen estoventtiileiden vaihtaminen**

Mikropumppuja käytetään reagenssien annostelemiseen analysointiastiaan ja näytteiden laimentamiseen. Mikropumpun sykäys (pulssi) annostelee noin 50 µl (±1 %) nestettä. Saatavissa on kahdentyyppisiä mikropumppuja: erillisiä pumppuja ja letkustoon asennettuja pumppuja.

Kun vaihdat mikropumpun takaisinvirtauksen estoventtiileitä, varmista, että estoventtiilit tulevat oikein päin. Muutoin mikropumppu ei toimi oikein.

- **1.** Avaa sähkökytkentöjen tilan luukku.
- **2.** Irrota mikropumpun venttiili.
- **3.** Irrota ja hävitä mikropumpun takaisinvirtauksen estoventtiilit.
- **4.** Valitse mikropumpulle sijainti letkustossa. Aseta nokkaosa alaspäin oleva takaisinvirtauksen estoventtiili letkuston ylempään sijaintiin. Aseta nokkaosa ulospäin oleva takaisinvirtauksen estoventtiili letkuston alempaan sijaintiin.
- **5.** Asenna mikropumpun moottori. Asenna moottori oikeaan kohtaan käyttämällä apuna letkuston metallitappia.

*Huomautus: Letkuston metallitappi sopii mikropumppuun vain yhdessä asennossa.*

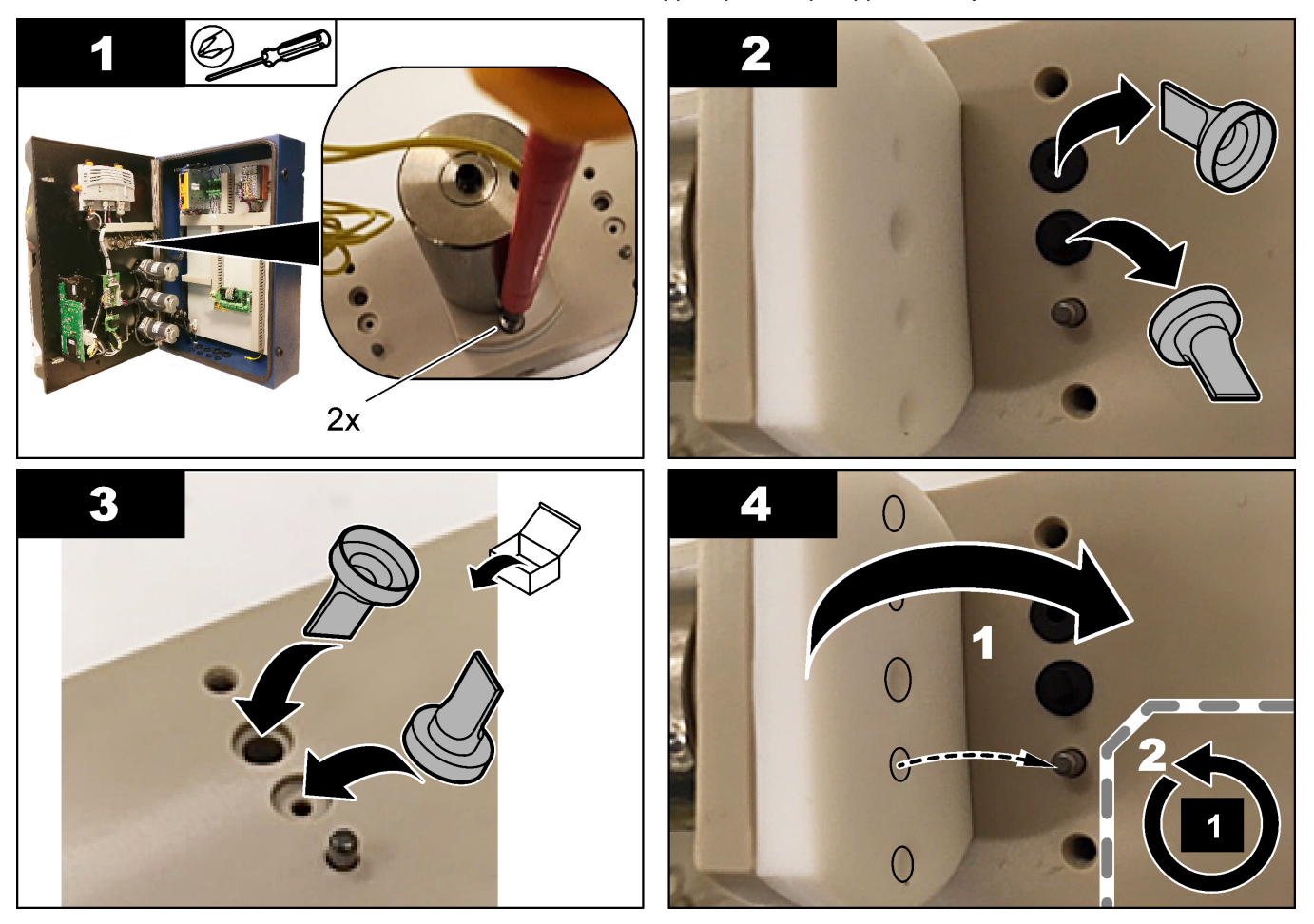

## <span id="page-51-0"></span>**8.17 Sulakkeiden vaihtaminen**

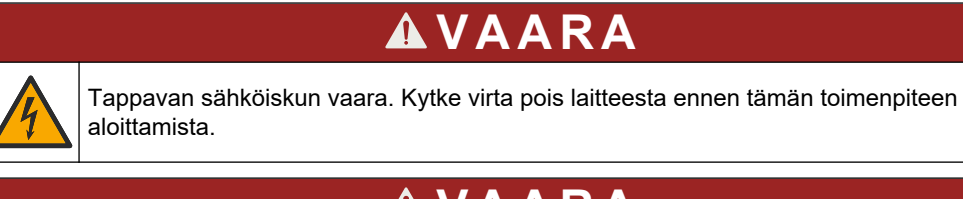

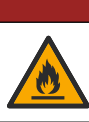

# **V A A R A**

Tulipalon vaara. Vaihda sulake aina toiseen samanlaiseen ja samankokoiseen sulakkeeseen.

Käytä vain oikean suuruisia sulakkeita. Vääränlainen sulake voi aiheuttaa vammoja ja vaurioita. Selvitä sulakkeen palamisen syy, ennen kuin vaihdat sulakkeen. Analysaattorissa on kolme sulaketta:

- F3: virransyötön, tietokoneen ja ohjaimen sulake, 1 A
- F4: venttiileihin ja pumppuihin johdettavan virran sulake, 3,15/4 A
- F5: anturin sulake, 500 mA

Vaihda sulake seuraamalla alla olevien kuvien ohjeita.

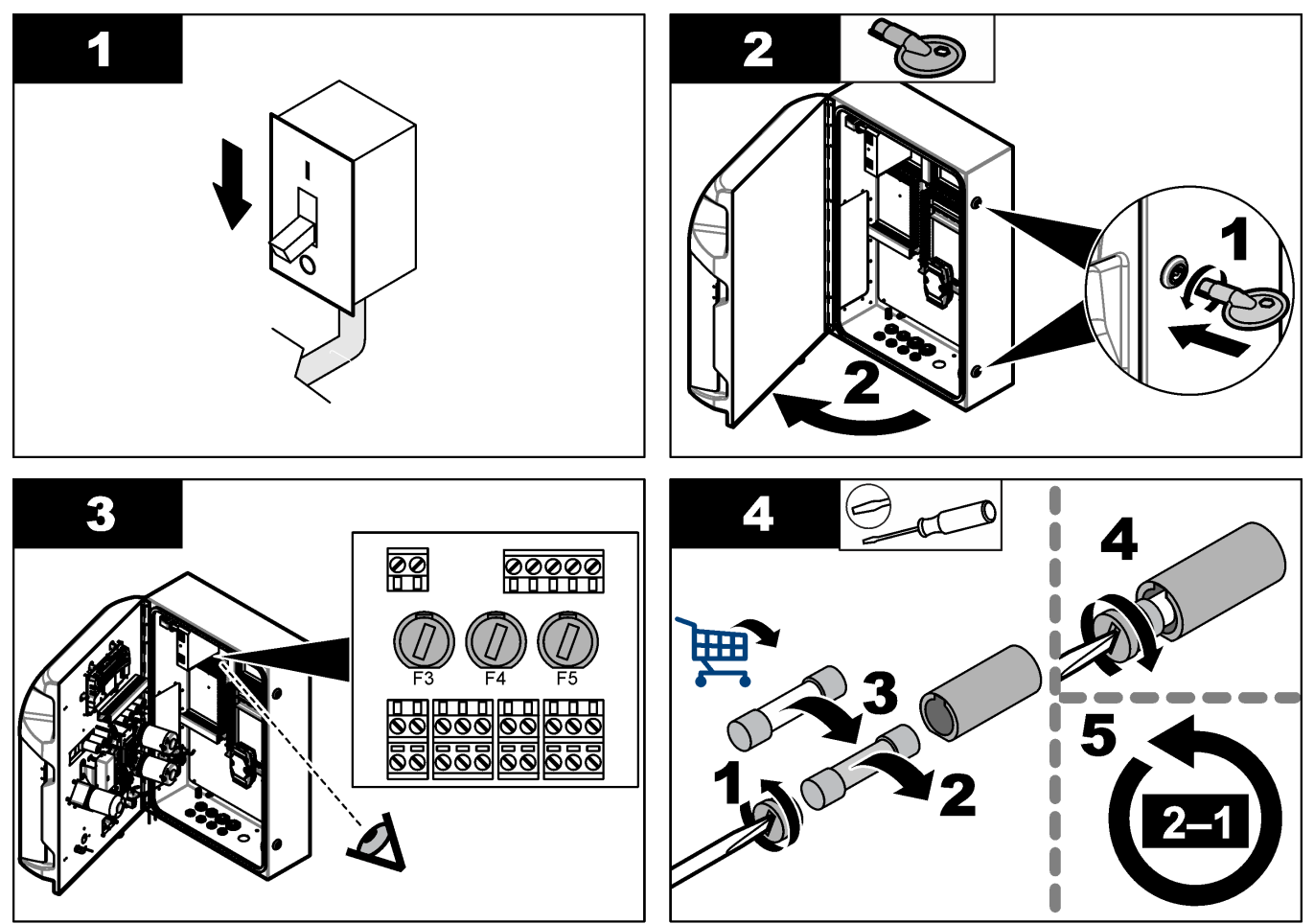

## **8.18 Analysaattorin sammuttaminen**

Noudata seuraavia ohjeita, kun analysaattori sammutetaan eikä sitä aiota käyttää pitkään aikaan (yli kolmeen vuorokauteen):

- **1.** Huuhtele näytteenottoletkut, reagenssiletkut, annostelija ja analysointiastia demineralisoidulla vedellä tai puhdistusliuoksella.
- **2.** Tyhjennä kaikki neste analysaattorista.
- **3.** Katkaise analysaattorista virta.
- **4.** Poista elektrodit analysointiastiasta. Aseta elektrodien päähän niiden mukana toimitetut suojatulpat. Lisää elektrodin suojatulppaan elektrolyyttia, jotta elektrodi ei kuivu säilytyksen aikana.
- **5.** Estä elektrolyytin haihtuminen sulkemalla täyttöaukko mukana toimitetulla tulpalla. *Huomautus: Älä säilytä elektrodeja demineralisoidussa vedessä. Demineralisoitu vesi lyhentää elektrodien käyttöikää merkittävästi.*

<span id="page-54-0"></span>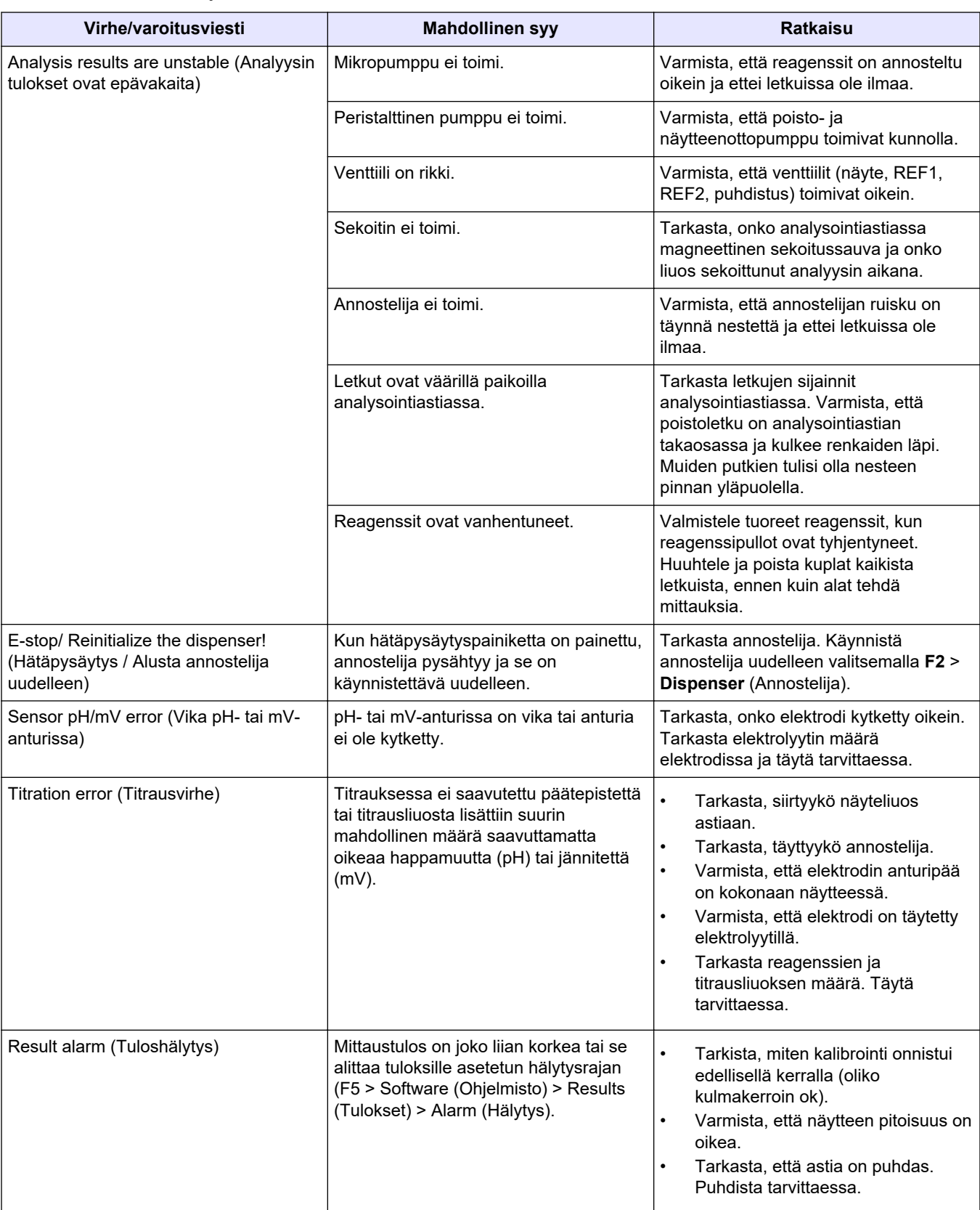

Seuraavassa taulukossa on esitetty yleisimmät ongelmat oireineen, mahdollisine syineen ja ratkaisuineen.

## **Vianmääritys**

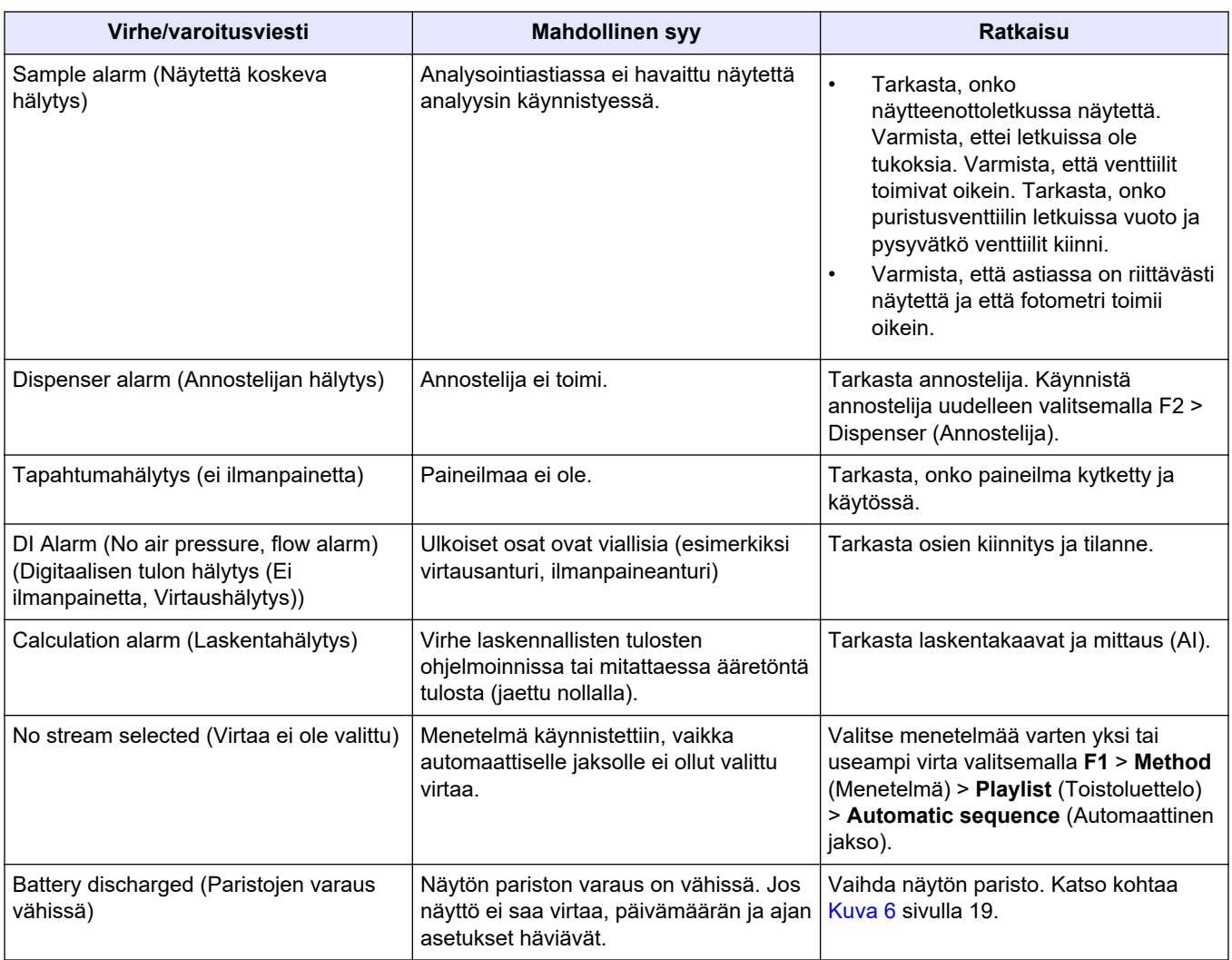

# <span id="page-56-0"></span>**Osa 10 Varaosat ja lisävarusteet**

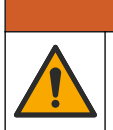

## **AVAROITUS**

Henkilövahinkojen vaara. Hyväksymättömien osien käyttö voi aiheuttaa henkilövahingon tai laitteen toimintahäiriön tai vaurioittaa laitetta. Tässä osassa esitellyt varaosat ovat valmistajan hyväksymiä.

*Huomautus: Tuote- ja artikkelinumerot voivat vaihdella joillain markkina-alueilla. Ota yhteys asianmukaiseen jälleenmyyjään tai hae yhteystiedot yhtiön Internet-sivustolta.*

Hae varaosia ja lisävarusteita analysaattorin osanumeron perusteella valmistajan verkkosivustosta.

#### **HACH COMPANY World Headquarters**

P.O. Box 389, Loveland, CO 80539-0389 U.S.A. Tel. (970) 669-3050 (800) 227-4224 (U.S.A. only) Fax (970) 669-2932 orders@hach.com www.hach.com

#### **HACH LANGE GMBH**

Willstätterstraße 11 D-40549 Düsseldorf, Germany Tel. +49 (0) 2 11 52 88-320 Fax +49 (0) 2 11 52 88-210 info-de@hach.com www.de.hach.com

#### **HACH LANGE Sàrl**

6, route de Compois 1222 Vésenaz SWITZERLAND Tel. +41 22 594 6400 Fax +41 22 594 6499

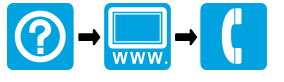

© Hach Company / Hach Lange GmbH, 2018, 2020-2022, 2024. Kaikki oikeudet pidätetään. Painettu Irlanti. I TELEVISION DELL'UNIONE DI REGIONI DI REGIONI DI REGIONI DI REGIONI DI REGIONI DI REGIONI DI REGIO